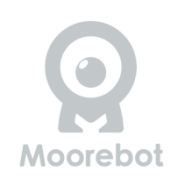

# **Scout Robot de sécurité domestique.**

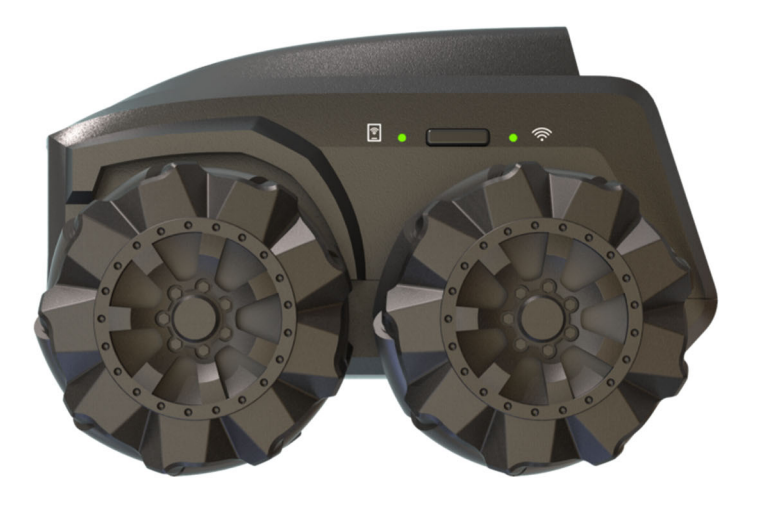

# **Manuel d'utilisation**

(Pour la version à roues mécanum et pour la version à chenilles.)

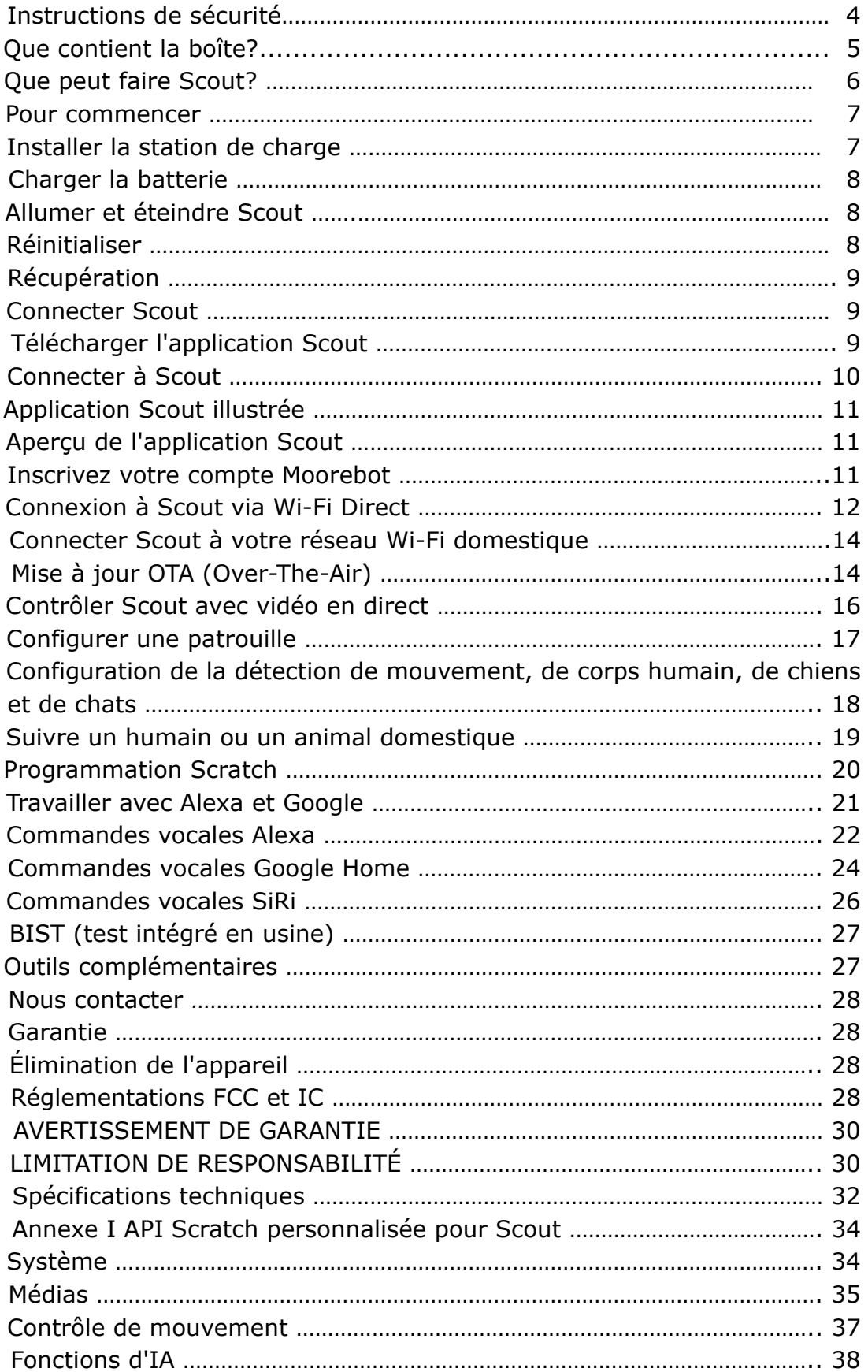

#### Index

### **Instructions de sécurité**

**LISEZ ET CONSERVEZ CES INSTRUCTIONS.** Ce produit est entièrement conforme à toutes les normes pertinentes en matière de champ électromagnétique et est sûr à utiliser lorsqu'il est manipulé tel que décrit dans ce manuel. Par conséquent, lisez toujours attentivement les instructions de ce manuel avant d'utiliser l'appareil et conservez-le pour une utilisation ultérieure.

- Scout n'est pas un jouet. Ne laissez pas les enfants jouer avec sans surveillance parentale. L'âge recommandé est de 12 ans et plus.
- Scout est destiné à une utilisation en intérieur uniquement.
- Gardez ce manuel pour référence future.
- L'utilisation d'autres produits de 2,4 GHz et 5 GHz, tels que d'autres réseaux sans fil, systèmes Bluetooth ou fours à micro-ondes, peut causer des interférences avec ce produit. Éloignez Scout de ces types de produits ou éteignez-les s'ils semblent causer des interférences.
- Assurez-vous toujours que vous disposez d'une bonne connexion Wi-Fi disponible.
- La surface extérieure de l'unité peut devenir chaude pendant l'utilisation.
- Scout contient de petites pièces qui pourraient constituer un danger d'étouffement.
- Chargez le robot uniquement avec la station de charge fournie avec votre appareil. Éloignez les broches de charge exposées sur la station de charge et le robot de l'eau et de tout autre matériau conducteur. L'utilisation d'une méthode de charge inappropriée ou la mise en courtcircuit des broches de charge peut entraîner un incendie ou une explosion.
- Toujours choisir des adaptateurs avec disjoncteur, fusible ou autre protection contre les courts-circuits.
- Ne pas démonter, écraser, ouvrir, percer ou déchiqueter le robot.
- Ne pas utiliser votre robot près de sources de chaleur, de nourriture, de produits chimiques ou en plein soleil.

### **Contenu de la boîte:**

- Robot Scout
- $\checkmark$  Station de charge
- $\checkmark$  Ruban adhésif (x2)
- Câble USB Type-C
- $\checkmark$  Guide de démarrage rapide
- $\checkmark$  Lubrifiant pour roues Mecanum

La version à chenilles comprend une nouvelle station de charge et des roues Mecanum de rechange.

#### **Note importante:**

Scout ne fournit pas d'adaptateur secteur. Il est recommandé d'utiliser un adaptateur USB 2.0 de type A avec une sortie de 5 V et > 2 A. Certains chargeurs rapides avec une sortie de type C NE sont PAS adaptés pour Scout.

Placez la station de charge dans un endroit bien éclairé sur le sol ou le mur à l'aide du ruban adhésif fourni. Il n'est pas recommandé de coller la station de charge sur un plancher en bois peint. Les roues Mecanum de Scout et son amarrage à la station de charge sont optimisés pour les sols durs. Scout ne fonctionnera pas bien sur des moquettes à poils longs ou des tapis épais.

Ne retirez pas l'autocollant sous la station de charge. Si la station de charge est trop basse, elle peut ne pas avoir un bon contact avec les broches de charge sur le robot.

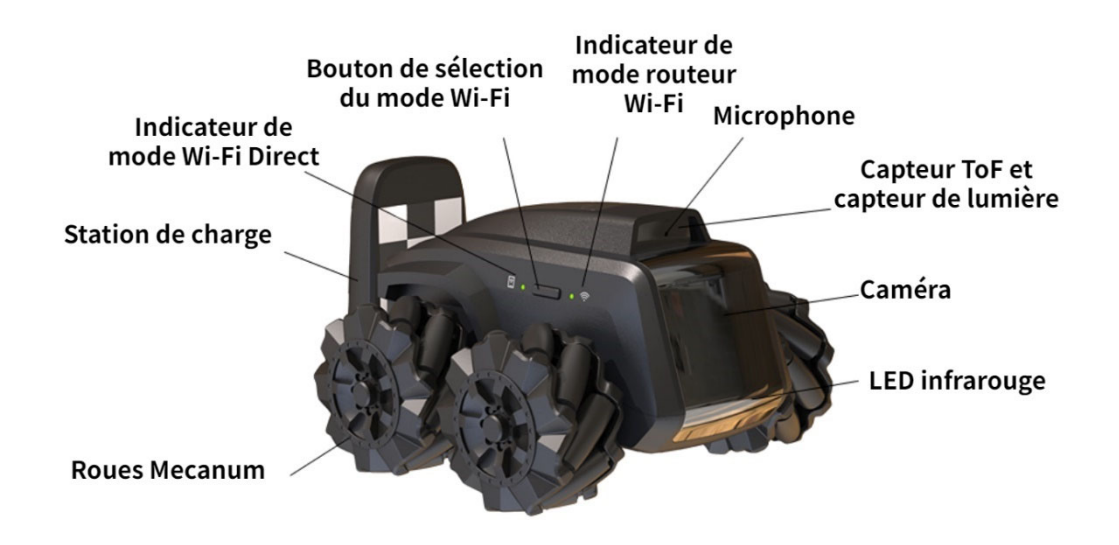

### **Que peut faire Scout?**

- **Surveillance.** Scout est un robot intelligent doté d'une caméra FHD sur roues. Une fois connecté, l'application peut contrôler le déplacement de Scout. La vision nocturne est prise en charge. Scout reconnaît par défaut de nombreux objets, y compris les corps humains et les animaux domestiques.
- **Enregistrement de vidéos et prise de photos à la demande.** À l'aide de l'application "Moorebot Scout" ou en envoyant des commandes depuis Amazon Alexa ou Google Home, des vidéos et des photos peuvent être enregistrées. Un service de stockage en ligne est également disponible.
- **Patrouille.** Scout est capable de patrouiller dans la maison tout seul. Configurez le parcours de patrouille dans l'application, ainsi que les déclencheurs tels que la minuterie, les sons, les capteurs du système domotique, etc. Pendant les patrouilles, Scout peut éviter les obstacles sur son chemin, calculer son trajet et revenir à sa station de charge une fois terminé. Scout peut avoir des difficultés à naviguer dans un environnement étroit et/ou encombré avec de nombreux obstacles.

 **Programmation et outils supplémentaires.** Le langage Scratch est pris en charge dans l'application. L'apprentissage de la programmation devient facile. Les utilisateurs peuvent également concevoir de nouveaux outils d'extension pour Scout et les ajouter au port d'extension. Explorez les possibilités infinies. Pour plus de détails, veuillez vous référer aux informations sur www.moorebot.com .

### **Commencer**

#### **Placer la station de recharge**

Fixez la station de charge au sol ou contre le mur à l'aide du ruban adhésif fourni. Pour soutenir la patrouille, il est important de veiller à ce que la station de charge ne bouge pas. Si vous la placez sur un tapis, il est recommandé de la fixer au mur ou à la plinthe à l'aide du ruban adhésif fourni. Il est également recommandé de laisser au moins 3 pieds d'espace libre de chaque côté de la station de charge, de sorte qu'il soit plus facile pour le robot de naviguer vers sa station de charge sans rencontrer trop d'obstacles.

Branchez le câble USB de type C dans la station de charge et dans un adaptateur USB de 5V>2A (non fourni).

Scout est capable d'identifier sa station de charge dans une plage de 6 pieds et de s'y reculer. Assurez-vous que la station de charge est placée dans de bonnes conditions d'éclairage. Pendant la nuit, Scout s'appuie sur sa propre source de lumière infrarouge. L'indicateur de batterie reflète l'état de charge.

Plusieurs tâches ne peuvent être effectuées que lorsque Scout est dans la station de charge. Celles-ci comprennent la mise à jour OTA (over-the-air) du logiciel, le test intégré, le début de la patrouille, la surveillance avec détection de mouvement et le redémarrage.

Évitez de placer la station de charge à proximité de sources de chaleur ou d'autres conditions incompatibles avec la batterie.

#### **Chargez la batterie.**

Placez l'arrière de Scout dans la station de charge en vous assurant qu'il est en contact avec les broches de charge.

Vous verrez 4 LED bleues clignotantes sur le dessus de Scout et entendrez un signal sonore confirmant que Scout s'est connecté et est en cours de chargement.

Les 4 LED resteront allumées lorsque Scout sera complètement chargé. Cela peut prendre jusqu'à 3 heures pour se terminer.

#### **Allumer et éteindre Scout.**

Appuyez sur le bouton "On & OFF" pendant 2 secondes jusqu'à ce que le voyant d'alimentation s'allume. Le système démarre. Le processus de mise sous tension peut prendre jusqu'à une minute. Un signal sonore se produit lorsque le système est entièrement allumé.

Maintenez le bouton enfoncé pendant 3 secondes pour l'éteindre.

Lorsque Scout est éteint et placé dans la station de charge, le robot démarre automatiquement.

#### **Note importante:**

Les fonctionnalités qui nécessitent que Scout démarre, telles que la mise à jour OTA (Over-the-Air), sont préférables lorsque le robot se trouve dans la station de charge. Sinon, les utilisateurs doivent rallumer manuellement le robot.

#### **Réinitialisation**

Pour réinitialiser le robot, appuyez longuement sur le bouton "RESET" à l'arrière du robot pendant > 8 secondes. Le robot restaure les paramètres d'usine et s'éteint. Cela réinitialise le mot de passe et dissocie le robot du compte utilisateur précédent.

#### **Récupération.**

La récupération (recovery) restaure les paramètres d'usine, y compris les systèmes d'exploitation. Une fois la récupération effectuée, les utilisateurs doivent mettre à jour OTA le firmware vers la dernière version.

Pour effectuer la récupération, appuyez simultanément sur les boutons "RESET" et "POWER" pendant plus de 3 secondes. (Il est recommandé d'appuyer d'abord sur le bouton RESET.) Les indicateurs LED clignotent pendant plusieurs minutes jusqu'à ce que le robot s'éteigne. Allumez manuellement le robot à nouveau. Les indicateurs LED clignotent à nouveau pendant plusieurs minutes. Lorsque le clignotement s'arrête, la récupération est terminée.

#### **Connexion de Scout**

De quoi avez-vous besoin:

- Un smartphone ou une tablette avec Android OS 6.0 et supérieur ou iOS 11.0 et supérieur. Le smartphone doit prendre en charge la bande de fréquence 5 GHz du Wi-Fi
- Un réseau sans fil (pour le mode routeur Wi-Fi)

#### **Télécharger l'application Scout**

#### **Pour les appareils Android**

Rendez-vous sur le Google Play Store, recherchez "Moorebot Scout",

puis téléchargez et installez l'application sur votre appareil Android.

#### **Pour les appareils iOS**

Allez sur l'App Store, recherchez "Moorebot Scout", puis téléchargez et installez l'application sur votre appareil iOS.

Scout peut être contrôlé uniquement à l'aide de l'application IOS ou Android, pas à partir d'un PC ou d'un MAC.

#### **Se connecter à Scout**

Il existe deux façons pour un téléphone portable de se connecter à Scout, le mode Wi-Fi Direct (ou mode AP) et le mode Routeur Wi-Fi. À la sortie de l'usine, le Wi-Fi sur Scout est réglé sur le mode Wi-Fi Direct. Ce n'est qu'après avoir configuré les informations du routeur Wi-Fi domestique que les utilisateurs peuvent appuyer sur le bouton Wi-Fi pour sélectionner le mode Wi-Fi direct ou le mode routeur Wi-Fi.

Il est recommandé de faire une réinitialisation avant de configurer la connexion Wi-Fi.

Dans le mode Wi-Fi Direct, les téléphones portables se connectent directement à Scout. Les utilisateurs peuvent voir sur leur téléphone portable un réseau Wi-Fi nommé "robot\_scout\_XXXXXX". Suivez l'application et utilisez le mot de passe par défaut (par exemple "r0123456") pour vous connecter. Une fois connecté à Scout, les utilisateurs peuvent contrôler le robot et visualiser la vidéo.

Le deuxième mode est le mode Routeur Wi-Fi. Suivez l'application, sélectionnez l'identifiant SSID de votre routeur Wi-Fi domestique et entrez le mot de passe. Si le robot se connecte avec succès à votre routeur Wi-Fi domestique, il émet une alerte sonore, passe automatiquement en mode routeur Wi-Fi et se connecte en ligne. Dans ce mode, le robot devient un appareil Internet des objets (IoT) et peut être accessible depuis Internet via une connexion Peer-to-Peer sécurisée. Dans le mode routeur Wi-Fi, lorsque le voyant LED Wi-Fi clignote, cela indique que le robot n'est pas connecté. Lorsque

le voyant LED reste allumé, cela indique que le robot est connecté.

Appuyez sur le bouton "Sélectionner le mode Wi-Fi" pour changer entre les deux modes Wi-Fi.

#### **Note importante:**

Scout est optimisé pour fonctionner avec la bande Wi-Fi 5 GHz. La bande 5 GHz a une bande passante plus élevée mais elle nécessite une ligne de vue plus directe. La bande 2,4 GHz peut offrir une meilleure couverture de zone. Pour les utilisateurs d'iOS, assurez-vous que l'application Scout a l'autorisation d'accès au "Réseau local". Sinon, le système d'exploitation n'autorise pas la connexion Wi-Fi Direct. Certains iPhones doivent désactiver les données mobiles et mettre le téléphone en mode "Avion".

# **Illustration de l'application Scout**

#### **Vue d'ensemble de l'application Scout**

L'application Moorebot Scout permet aux utilisateurs de connecter le robot à des téléphones portables soit directement, soit via Internet. Les utilisateurs peuvent contrôler le mouvement du robot et visualiser sa vidéo avec différentes résolutions (par exemple, 720p/1080p). Scout, lorsqu'il est dans sa station de charge, peut devenir une caméra ou un moniteur IP standard. Il prend en charge la détection de mouvement et de nombreuses autres fonctionnalités de caméra IP.

Des chemins de patrouille peuvent être configurés pour que Scout effectue des patrouilles avec différents déclencheurs, tels que le minuteur, la commande vocale via Alexa ou Google Home, voire les capteurs de votre système de maison intelligente. Scout peut générer un rapport et envoyer une notification après chaque patrouille. Si des corps humains ou des animaux domestiques sont détectés, un clip vidéo de 13 secondes peut être téléchargé sur le serveur cloud. Le serveur cloud peut être désactivé sur la page de configuration.

L'application Moorebot Scout prend également en charge la programmation Scratch. Les utilisateurs peuvent programmer et contrôler le robot avec cette interface de programmation graphique.

#### **Créez votre compte Moorebot**

Ouvrez l'application Moorebot Scout et suivez les instructions pour configurer votre compte Moorebot afin de vous inscrire et de contrôler votre Scout.

Vous recevrez un code de confirmation à l'adresse e-mail que vous utilisez, alors assurez-vous de vérifier votre dossier de courrier indésirable ou de mettre les e-mails provenant de Moorebot sur votre liste blanche.

#### **Moorebot-noreply@mail.moorebot.com**

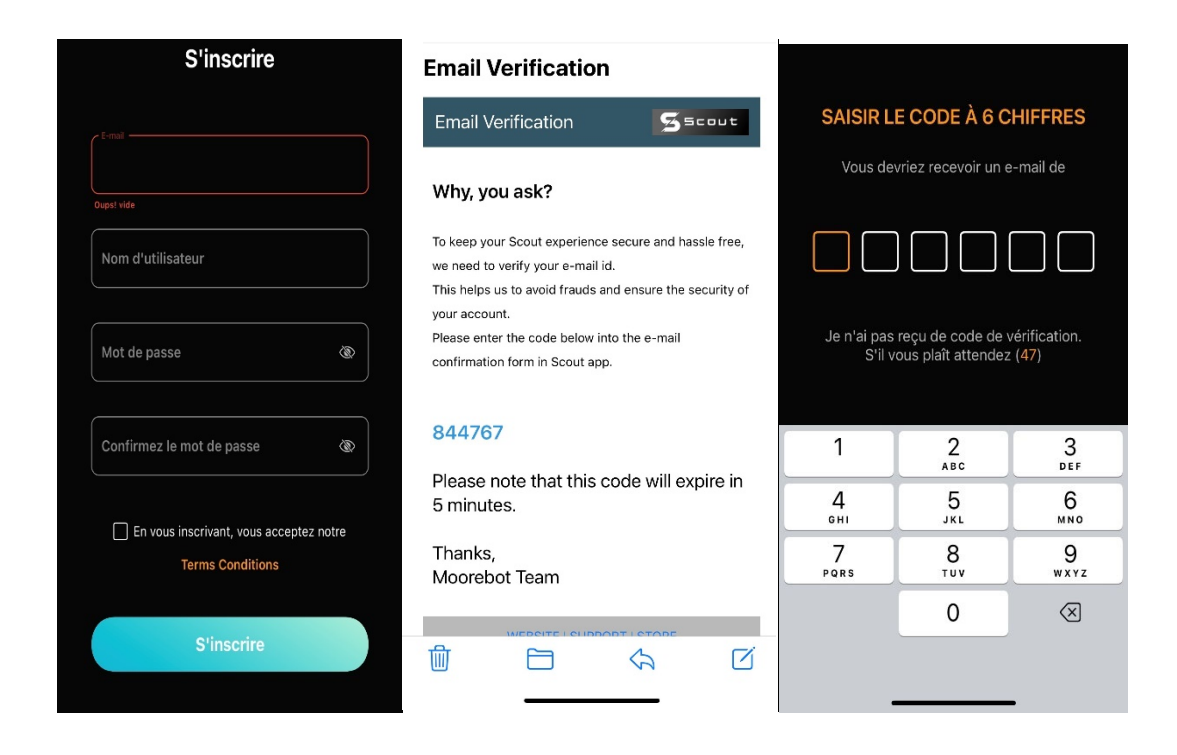

Une fois inscrit, un essai gratuit du service cloud est accordé aux utilisateurs. Les utilisateurs peuvent profiter des avantages tels que les notifications sur le téléphone mobile, le stockage vidéo sur le cloud et plus encore. Le paiement mensuel ou annuel pour étendre le service cloud est accepté. La transaction est basée sur une plateforme sécurisée par Stripe.

Le serveur cloud de Scout est Amazon AWS. Le serveur racine est basé sur la côte est des États-Unis. Nous maintenons des normes élevées en matière de confidentialité et de sécurité des données.

#### **Connexion à Scout via Wi-Fi Direct**

Allumez le robot. Assurez-vous que votre Scout est dans la station de charge et suivez les instructions de l'application.

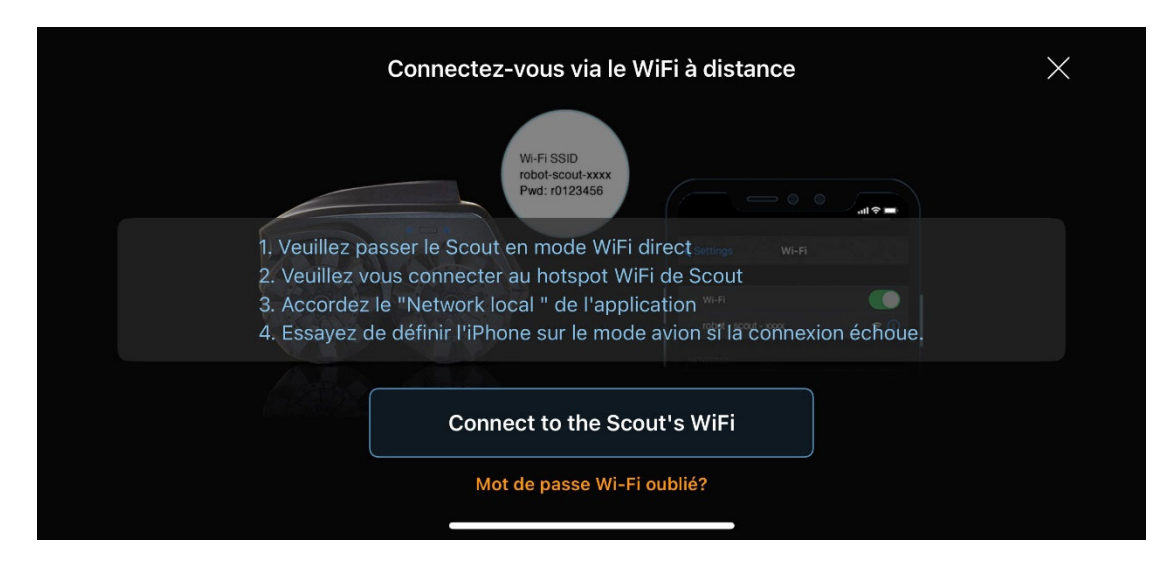

Après son démarrage, le Wi-Fi doit rester en mode « Wi-Fi Direct », qui est l'état de sortie d'usine. Numérisez les réseaux Wi-Fi à votre portée. Vous devriez trouver un réseau Wi-Fi avec le nom SSID robot\_scout\_XXXXXX. C'est Scout.

Connectez-vous à ce réseau avec le mot de passe par défaut r0123456. Pour les utilisateurs iOS, vous devez accorder un accès local à l'application Scout.

Ensuite, choisissez un nouveau mot de passe pour votre Scout.

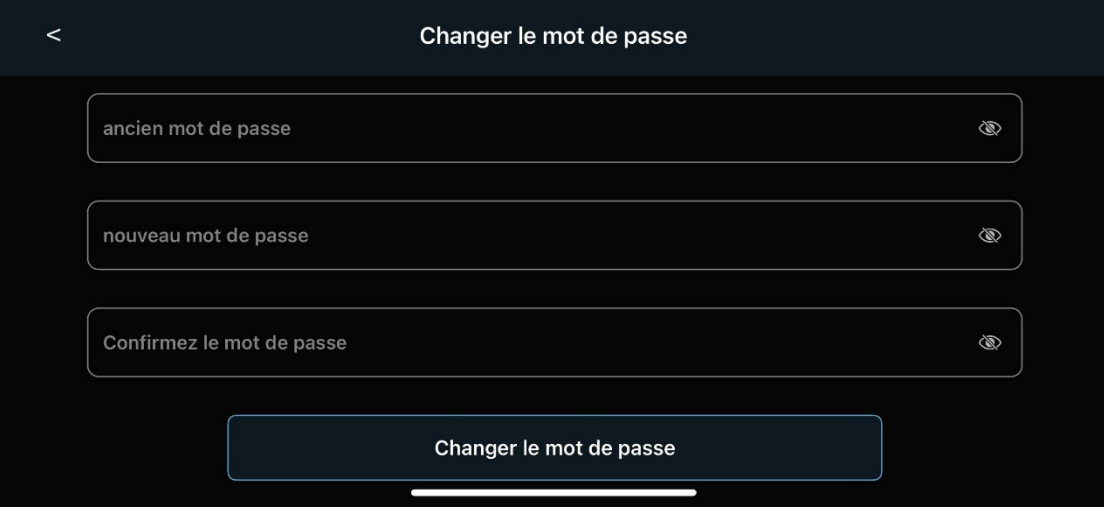

Maintenant, vous pouvez déjà jouer avec le robot. Scout ne prend en charge que le protocole WPA2.

#### **Connectez Scout à votre réseau Wi-Fi domestique**

Si vous souhaitez configurer le robot en tant que périphérique IoT, suivez l'application, choisissez ou tapez votre SSID Wi-Fi domestique et fournissez le mot de passe. Cela doit être fait en mode «Wi-Fi Direct» lorsque le téléphone portable se connecte à Scout.

Si cela réussit, le robot peut basculer automatiquement en mode «Routeur Wi-Fi» et se connecter à Internet. Vous pouvez contrôler le robot et voir la vidéo dans le monde entier en mode «Routeur Wi-Fi».

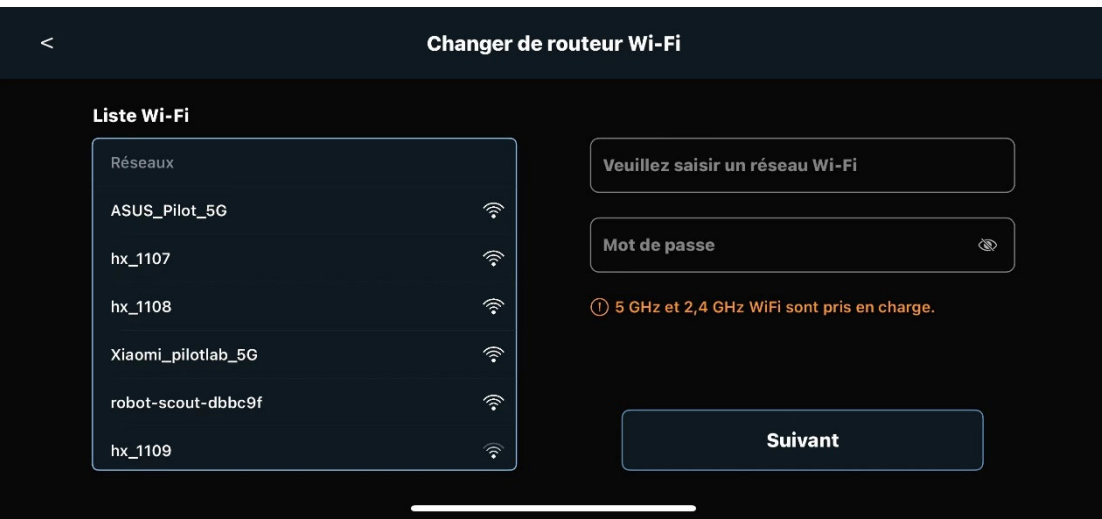

#### **Mise à jour Over-The-Air (OTA)**

Une fois que Scout est connecté à Internet, vérifiez l'onglet des paramètres et voyez s'il y a une nouvelle mise à jour de firmware disponible. La mise à jour Over-The-Air (OTA) peut prendre plusieurs minutes et peut nécessiter un redémarrage manuel.

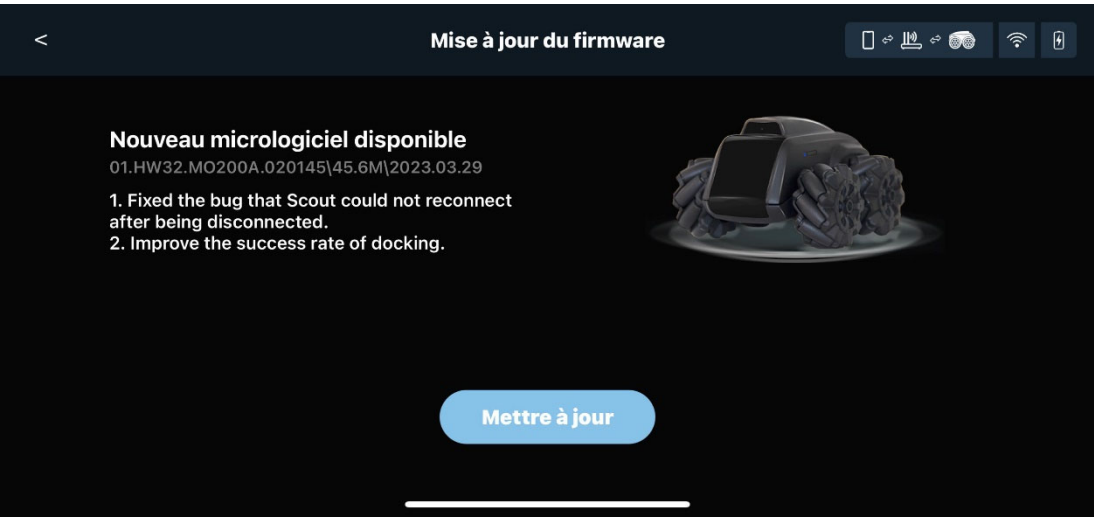

#### **Mise à jour Over-The-Air (OTA)**

Une fois que Scout est connecté à Internet, vérifiez l'onglet des paramètres et voyez s'il y a une nouvelle mise à jour de firmware disponible. La mise à jour Over-The-Air (OTA) peut prendre plusieurs minutes et peut nécessiter un redémarrage manuel.

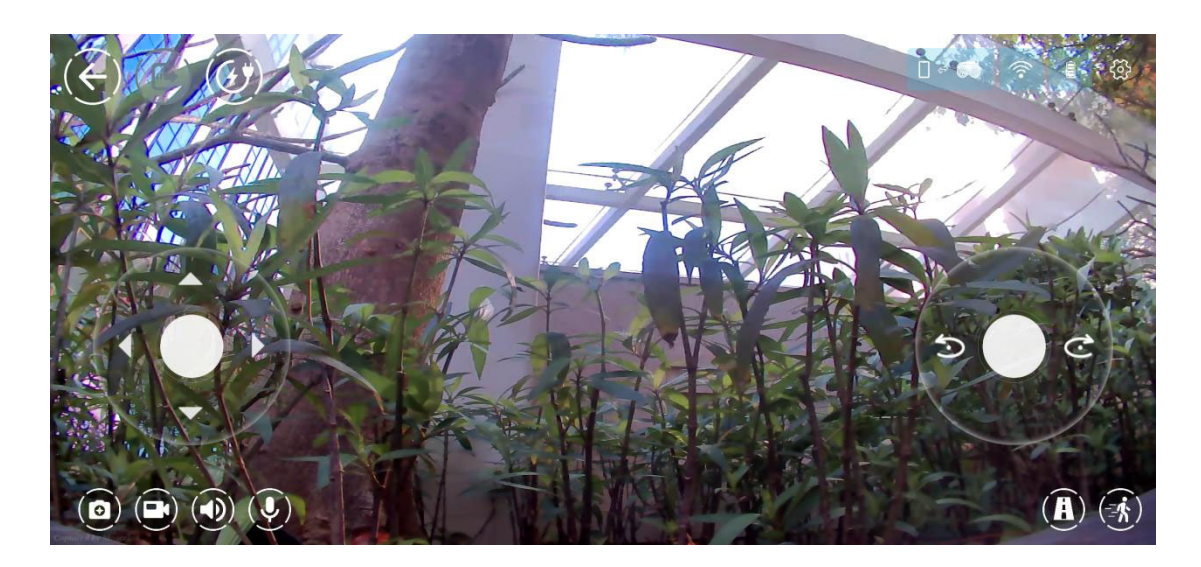

Le tableau suivant illustre les icônes dans l'application.

Icône | Fonctions ou État

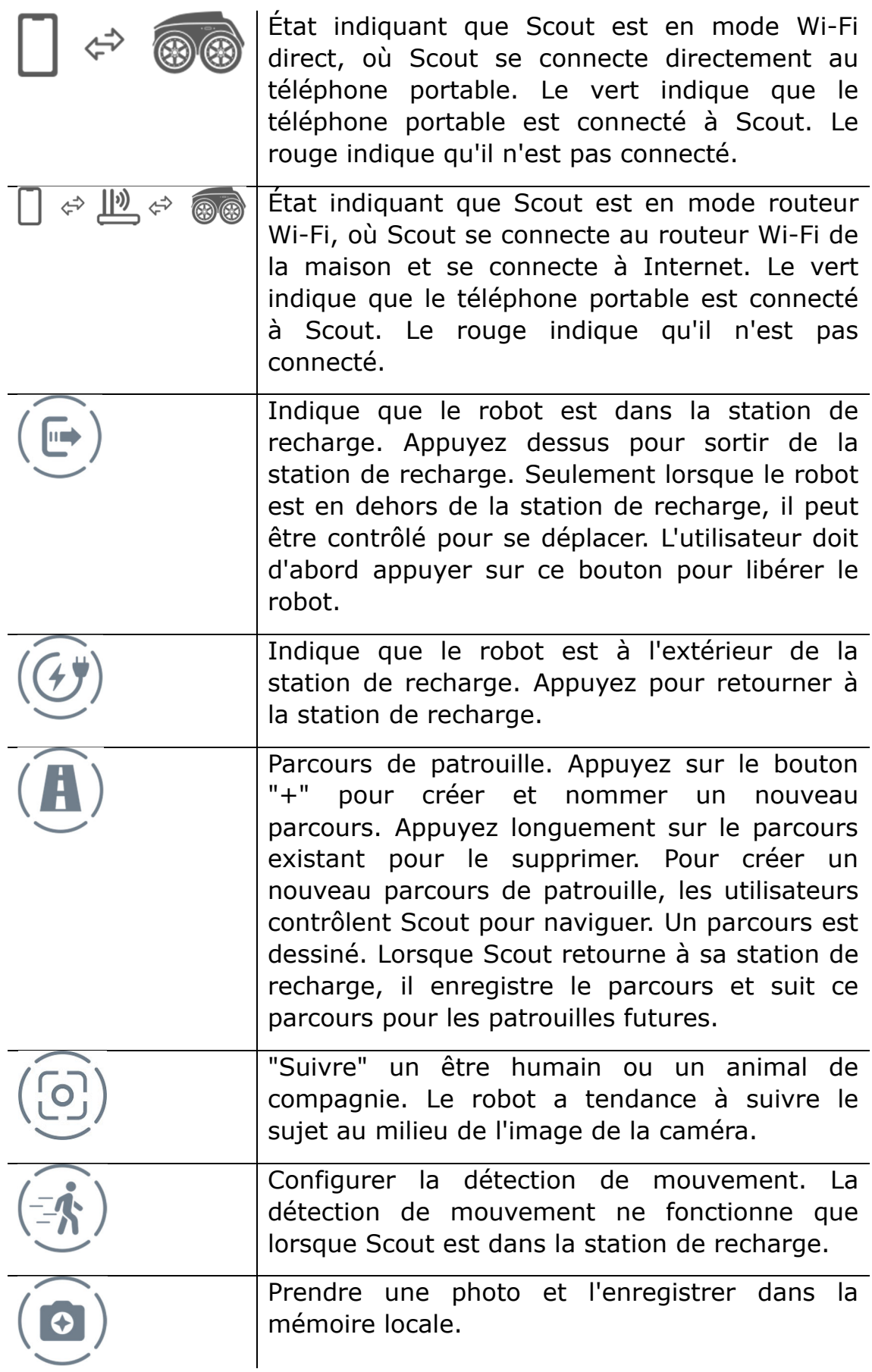

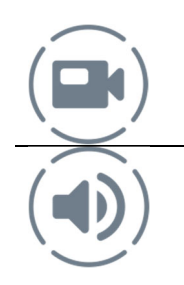

Enregistrer un clip vidéo et l'enregistrer dans la mémoire locale.

Activer et désactiver le haut-parleur.

#### **Mise en place d'une patrouille**

Plusieurs trajets de patrouille peuvent être mis en place avec des noms différents. Pour mettre en place le trajet de patrouille, les utilisateurs doivent appuyer sur le symbole "chemin" dans l'application, fournir un nouveau nom de trajet et contrôler manuellement le robot pour créer le trajet souhaité. La mise en place du trajet de patrouille doit commencer par Scout dans sa station de charge. La station de charge est située aux coordonnées  $(0,0).$ 

Pour terminer la configuration du trajet, les utilisateurs peuvent soit conduire le robot jusqu'à l'extrémité éloignée et appuyer sur le bouton "retour à la maison", soit conduire le robot de retour à la station de charge, puis appuyer sur le bouton "arrêter" pour enregistrer. Ce n'est que lorsque le robot peut trouver sa station de charge à la fin du trajet de patrouille que le nouveau trajet peut être enregistré. Scout s'en souviendra, suivra le chemin pour patrouiller chaque fois que cela sera nécessaire et retournera à sa station de charge une fois la tâche terminée.

La vidéo de chaque patrouille peut être stockée localement sur la mémoire flash à l'intérieur de Scout. Lorsque l'option est activée dans la configuration et que des corps humains et/ou des animaux domestiques sont détectés, Scout téléchargera des clips vidéo de 13 secondes sur le serveur cloud.

Pour supprimer les trajets, appuyez longuement sur le nom du trajet, un signe "x" apparaîtra. Appuyez sur "x", le trajet sera supprimé.

Une fois que le trajet de patrouille est configuré, les utilisateurs peuvent déclencher la patrouille à l'aide d'une minuterie, en déclenchant des événements dans le système domotique (par exemple, un capteur de porte) et la voix d'Alexa/Google Home/Siri.

En raison de certaines limitations, une seule voie peut être déclenchée par Alexa ou Google Home pour le moment. Si ce n'est pas spécifié, c'est le dernier trajet de patrouille exécuté.

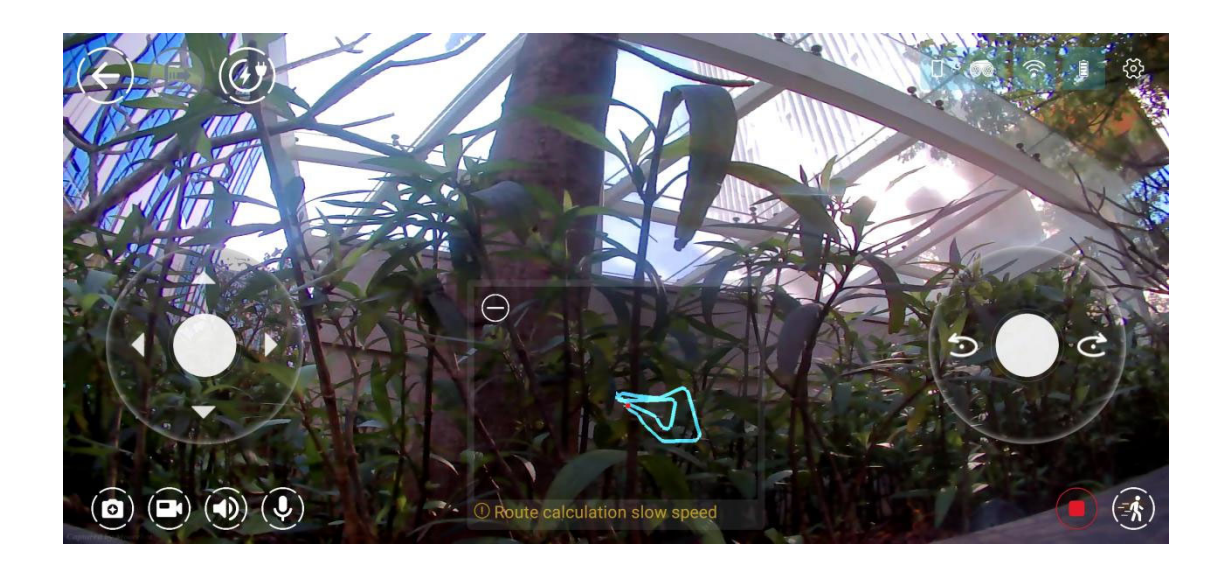

#### **Configurer la détection de mouvement, de corps humains, de**

#### **chiens et de chats.**

La détection automatique de mouvement, de corps humains, de chiens et de chats peut être activée dans la section de configuration de l'application. La détection de mouvement dans l'ensemble de la vue de la caméra ou dans une zone sélectionnée ne fonctionne que lorsque Scout est dans la station de charge en tant que caméra stationnaire.

Scout prend également en charge la reconnaissance de corps humains, de chiens et de chats. Ces fonctionnalités de détection fonctionnent lorsque le robot est dans la station de charge ou en patrouille. Elles ne sont pas disponibles lorsque les utilisateurs conduisent manuellement le robot.

Lorsque les utilisateurs activent le service cloud, des messages push peuvent être envoyés sur leur téléphone portable avec une vidéo de 13 secondes après la détection.

### **Suivre et poursuivre un être humain ou un animal de compagnie.**

Le robot est capable d'identifier un corps humain ou un animal de compagnie et de suivre le sujet. C'est une fonctionnalité amusante. Le bouton de lancement se trouve dans le coin inférieur droit de la page principale de vidéo et de contrôle, avec un carré dans l'icône. Lorsqu'un sujet est identifié, la boîte rouge apparaît et le robot suit le sujet. S'il y a plusieurs sujets dans la caméra, le robot a tendance à suivre celui du milieu. Cela peut changer dans les futures mises à jour du logiciel. Les captures d'écran de l'application de balayage et de suivi sont ci-dessous:

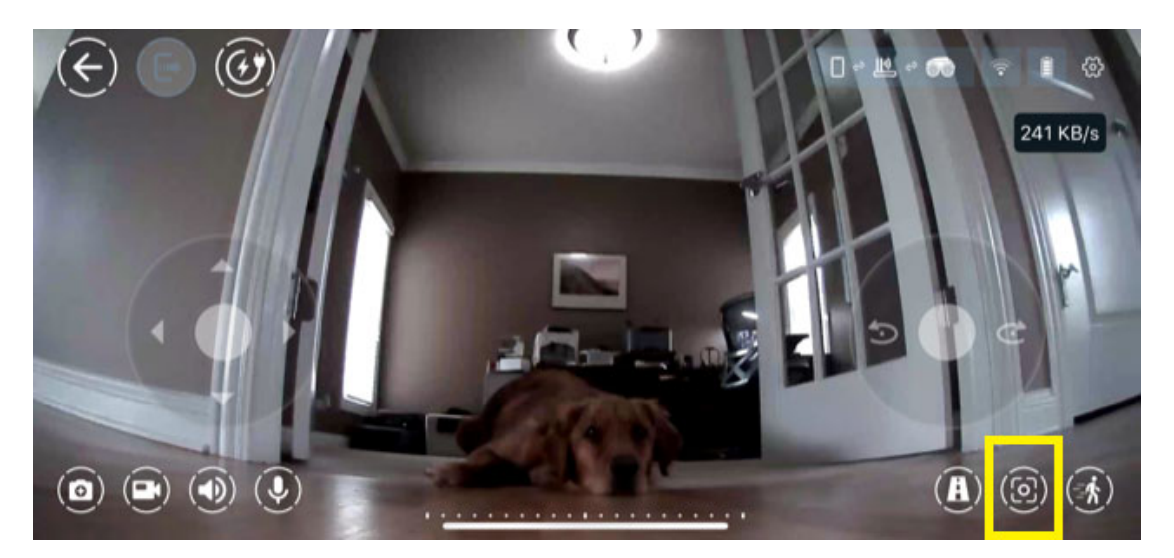

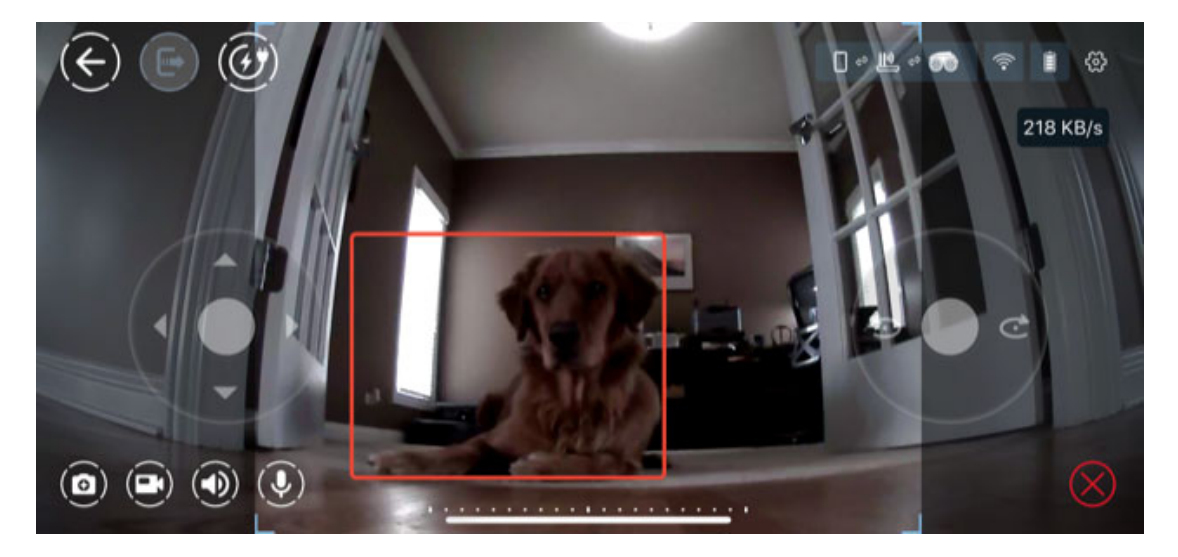

#### **Programmation Scratch**

Scout prend en charge la programmation standard Scratch. Il existe de nombreux tutoriels disponibles pour apprendre ce type de programmation graphique. Le site de MIT est une bonne référence.

https://scratch.mit.edu/

Voici l'interface utilisateur pour la programmation Scratch. Plusieurs exemples sont fournis dans l'application.

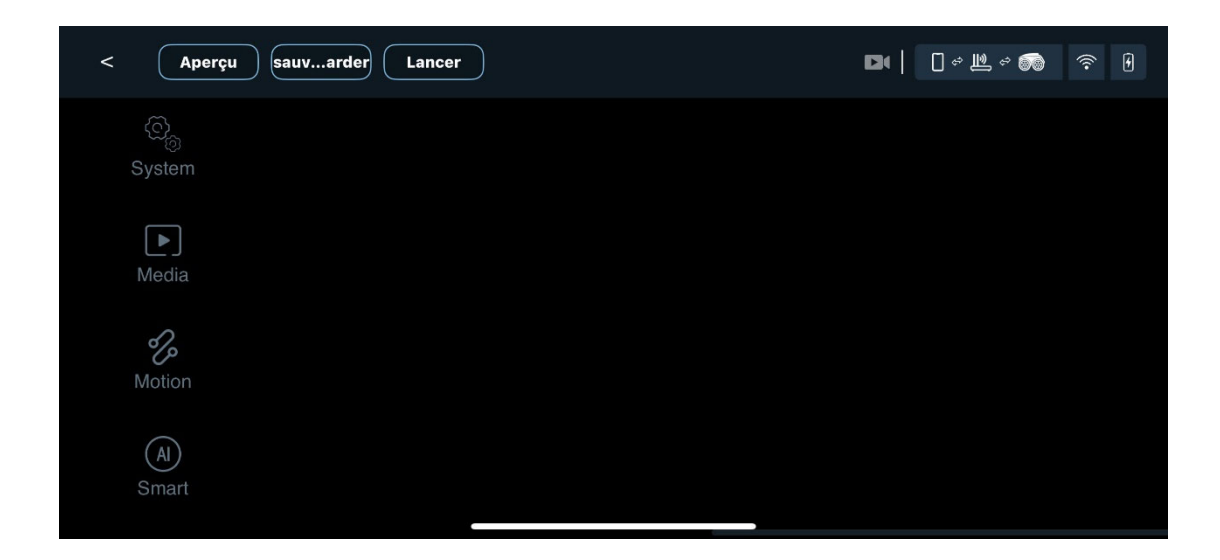

Ce programme graphique génère des codes Python et s'exécute sur le système ROS de Scout. Les modules Scratch de Scout sont divisés en plusieurs catégories, à savoir Système, Média, Contrôle de mouvement, Fonctions d'IA, Logique, Mathématiques, Boucles, Listes et Variables. Parmi eux, les modules Logique, Mathématiques, Boucles, Listes et Variables sont des modules standard de Blockly.

Les API pour les fonctions Système, Média, Contrôle de mouvement et AI sont répertoriées dans l'annexe I de ce manuel d'utilisation. Veuillez vous référer à la dernière version de l'application car de nouvelles fonctions sont constamment ajoutées à ce programme.

#### **Travailler avec Alexa et Google.**

Scout est un appareil compatible avec Alexa et Google Home. Les utilisateurs peuvent associer le robot à leur compte Alexa et/ou Google Home. La vidéo peut être diffusée sur un écran Echo Show ou d'autres appareils d'affichage. Les commandes vocales permettent de contrôler les mouvements du robot.

Actuellement, seule une trajectoire de patrouille est déclenchée par Alexa ou Google Home.

Pour associer un compte Alexa, suivez les instructions de l'application Scout, connectez-vous à votre compte Alexa. Votre Scout est associé à votre compte Alexa.

Pour associer un compte Google Home, utilisez l'application Google Assistant, tapez "demandez à Robot Scout...", suivez les instructions de l'application pour vous connecter et associer Scout à votre compte Google.

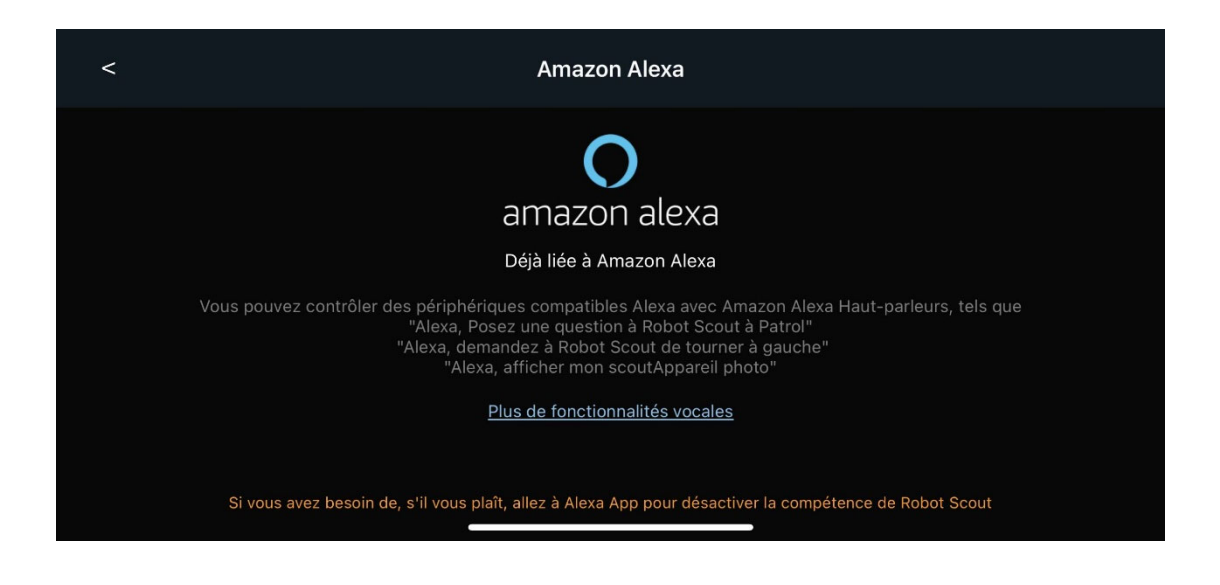

#### **Commandes vocales pour Alexa.**

Le tableau suivant contient les commandes vocales pour contrôler le robot.

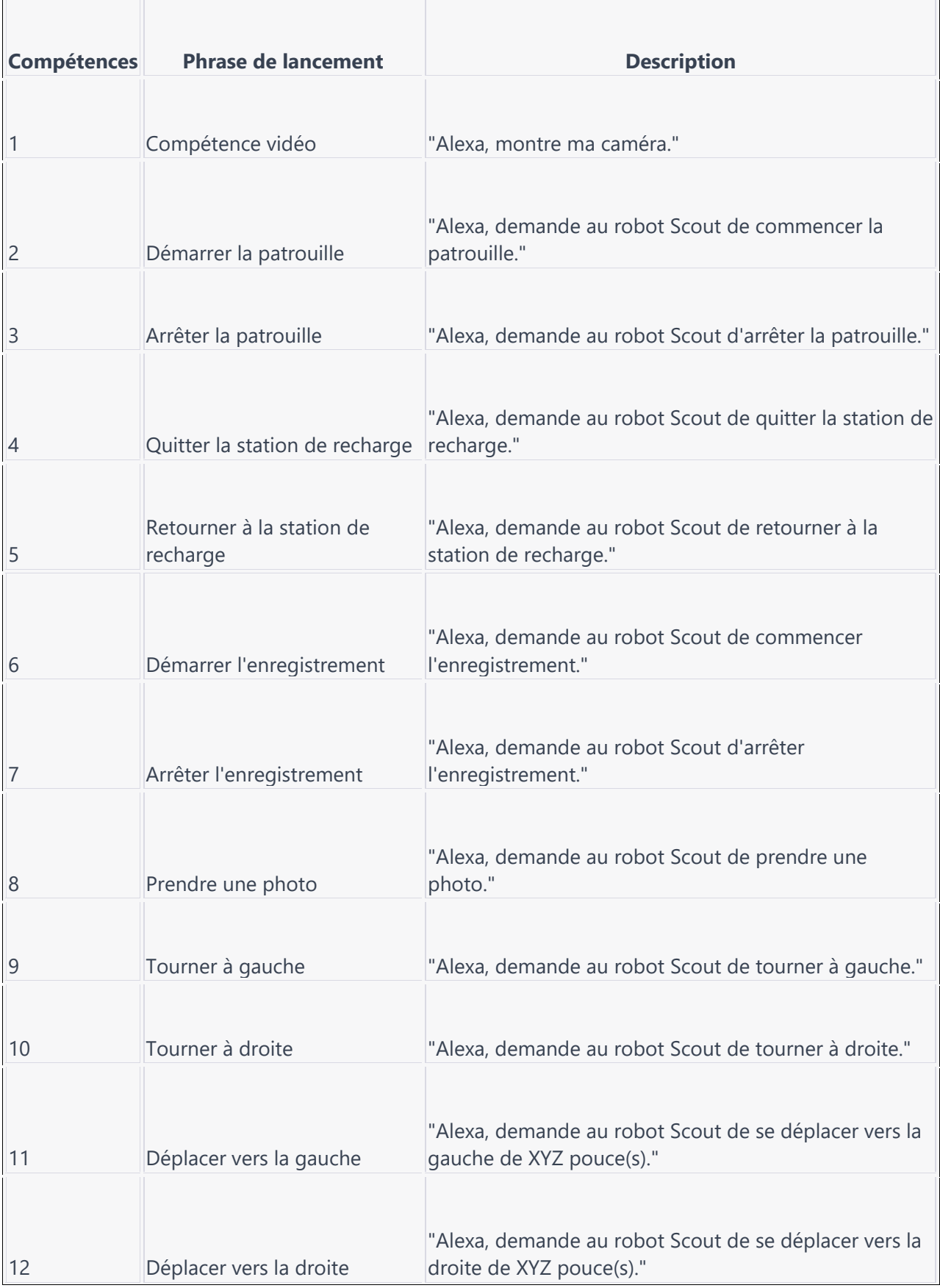

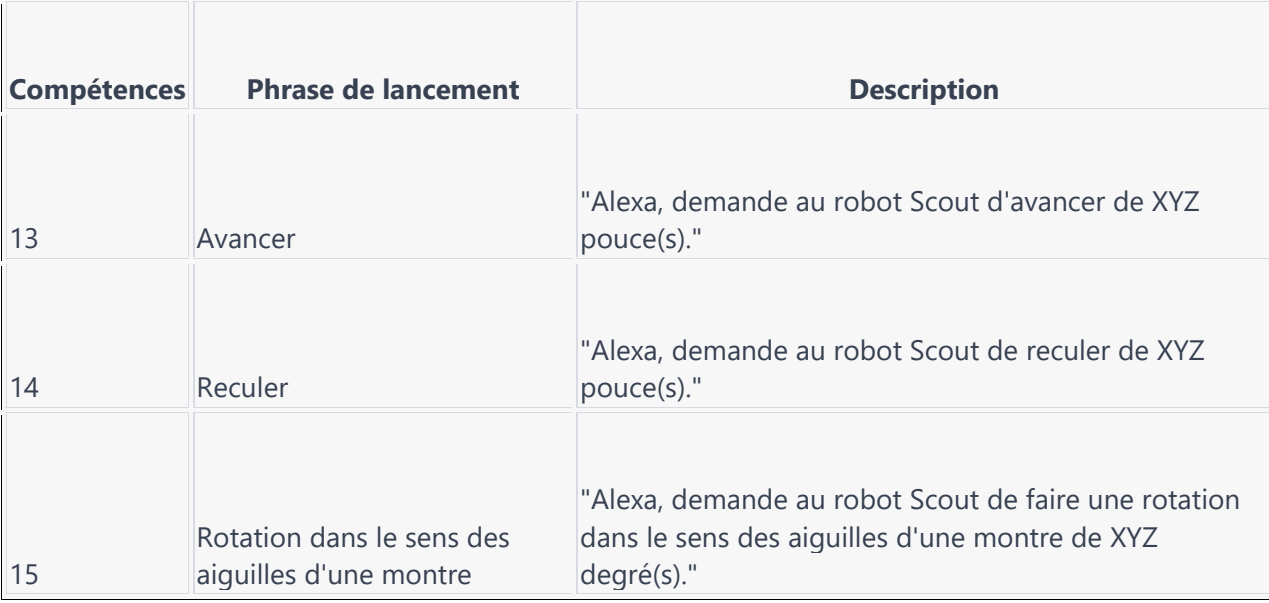

#### **Commandes vocales pour Google Home:**

Les commandes vocales pour Google Home sont les mêmes que celles mentionnées précédemment, mais avec les phrases de réveil "Hey Google" ou "OK Google". Par exemple, "Hey Google, demande à Robot Scout de commencer la patrouille."

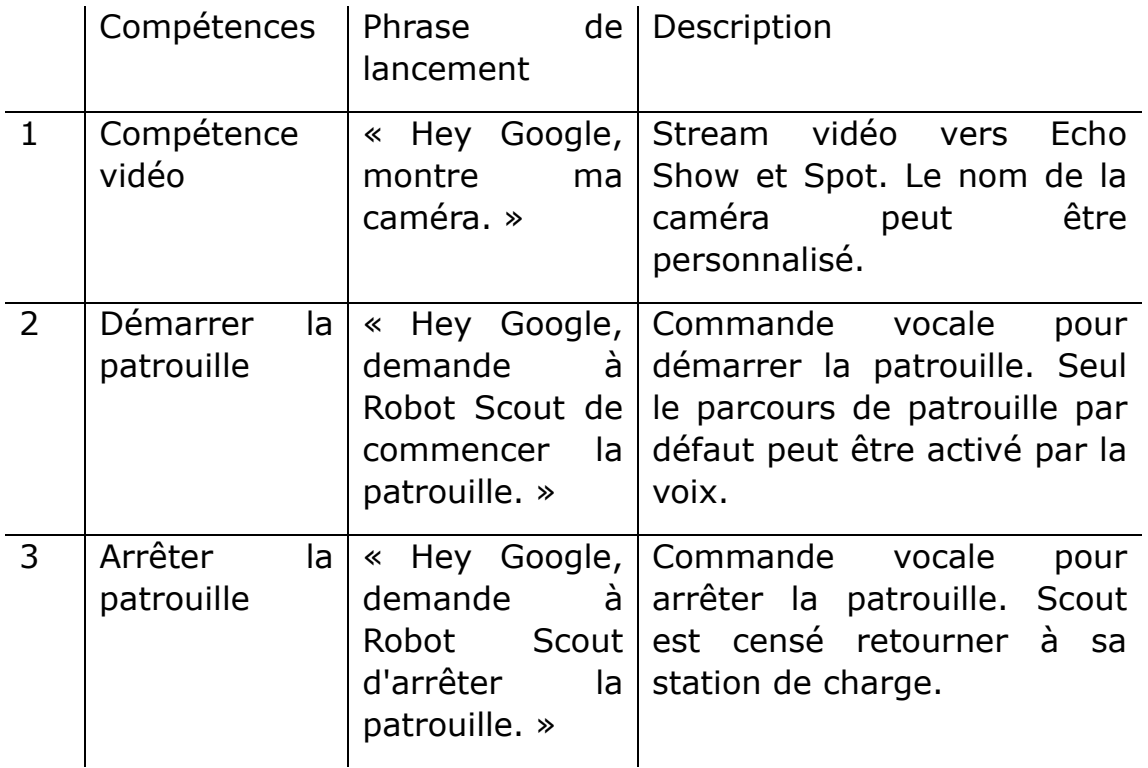

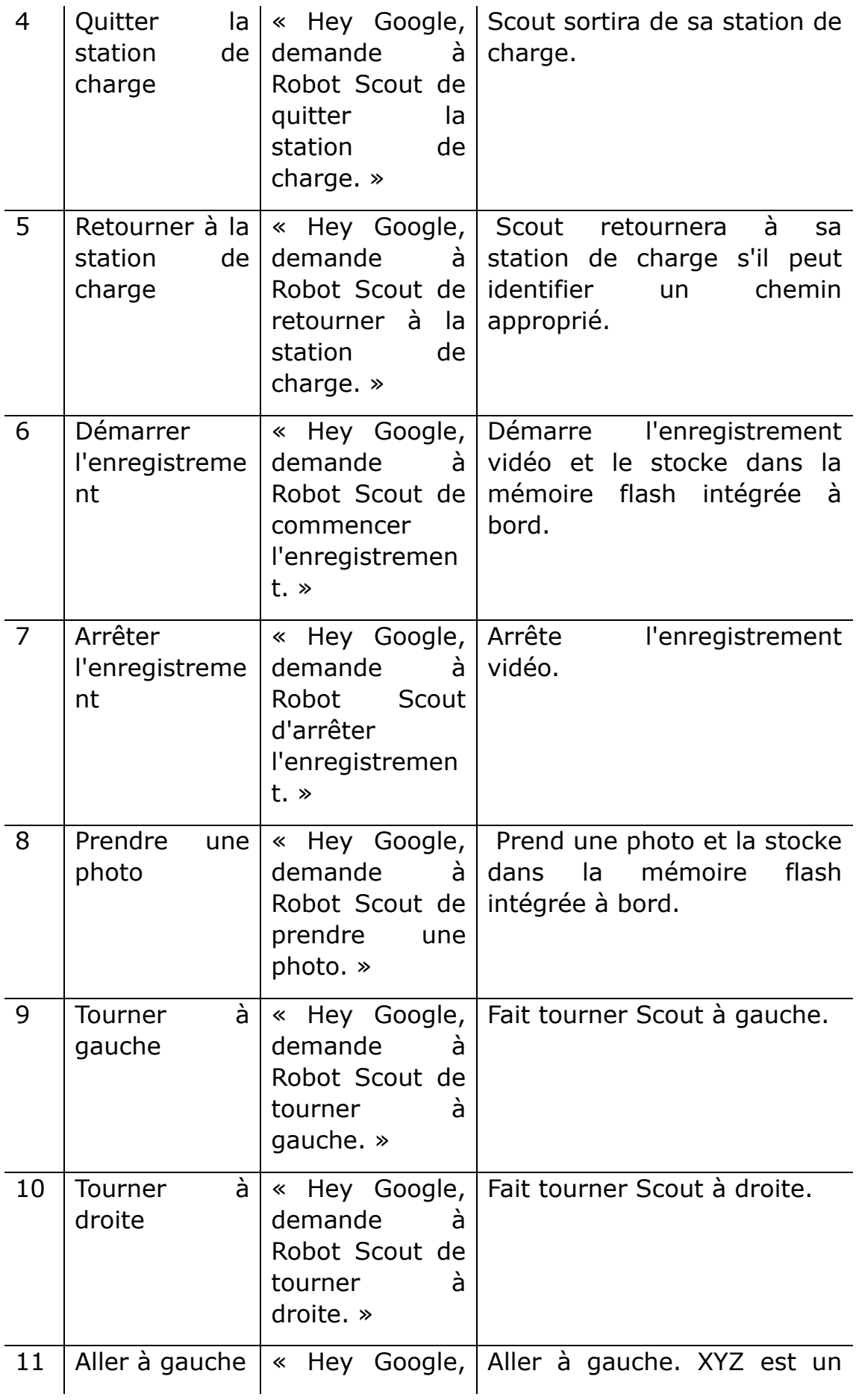

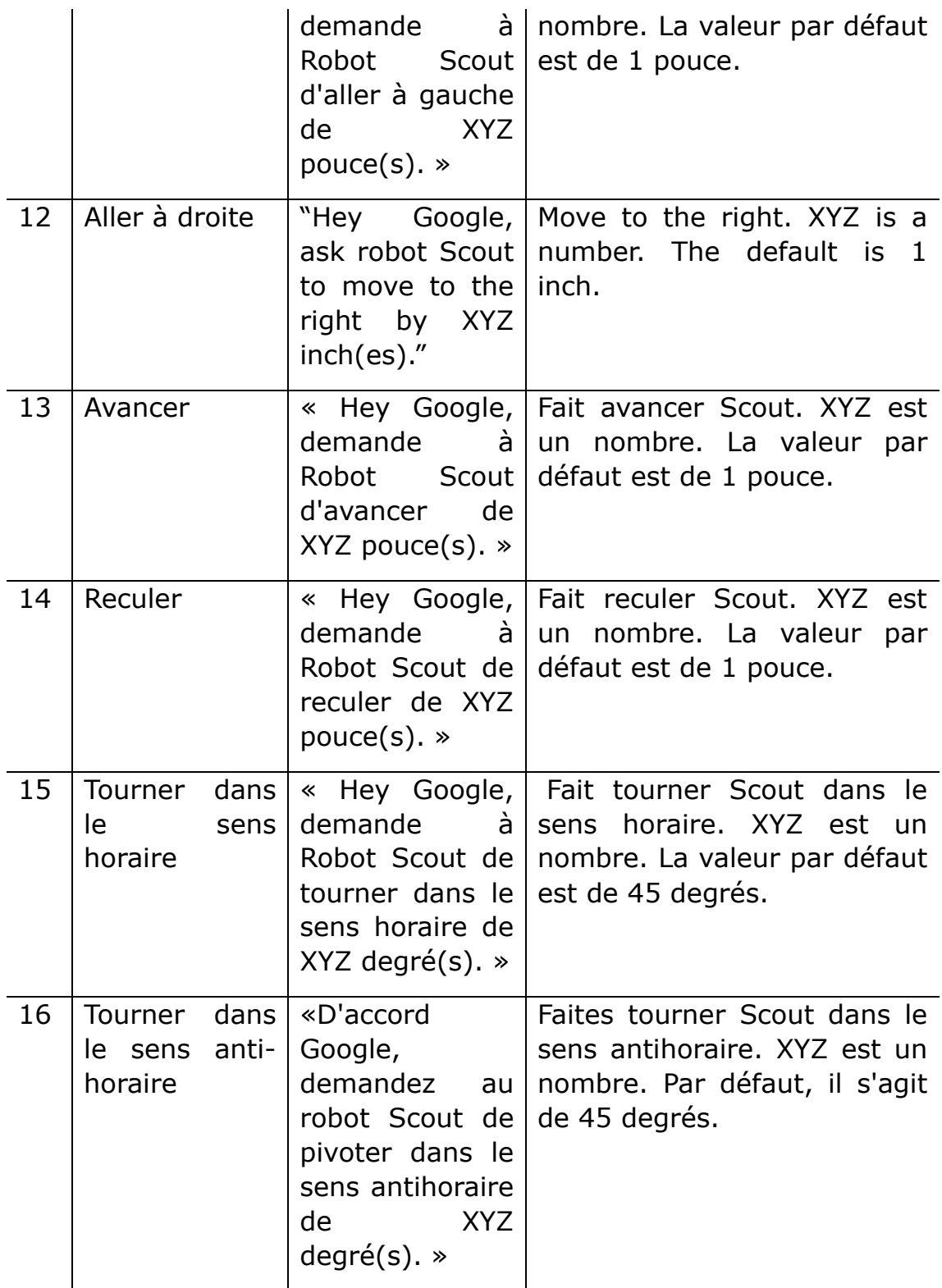

#### **Commandes vocales de SiRi**

Pour utiliser la commande vocale SiRi, rendez-vous dans la section

de configuration de l'application Scout pour iOS. Appuyez sur « Configurer les raccourcis SiRi ».

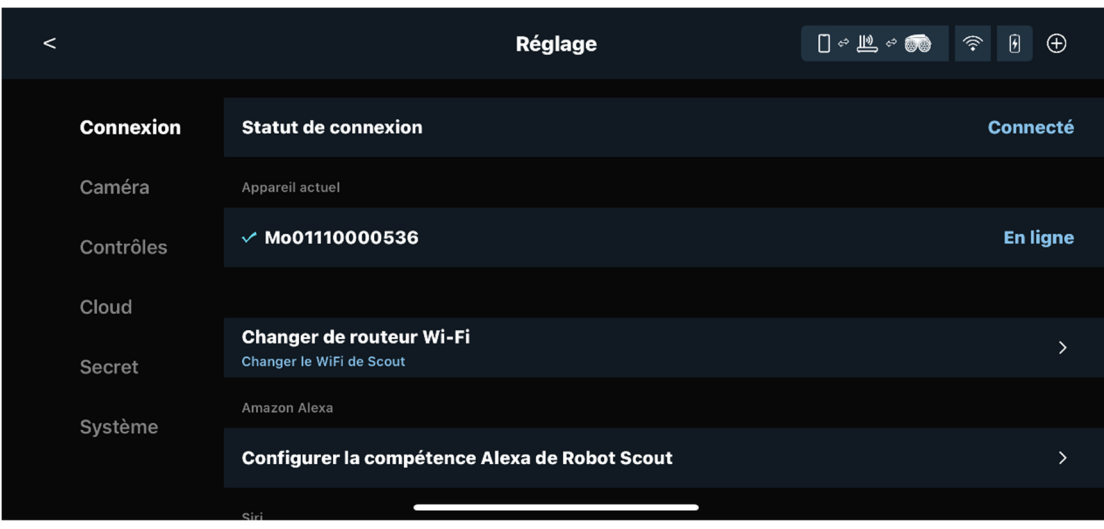

Les utilisateurs peuvent associer n'importe quelle phrase SiRi aux commandes de contrôle de robot suivantes. D'autres commandes seront disponibles à l'avenir grâce à des mises à jour logicielles.

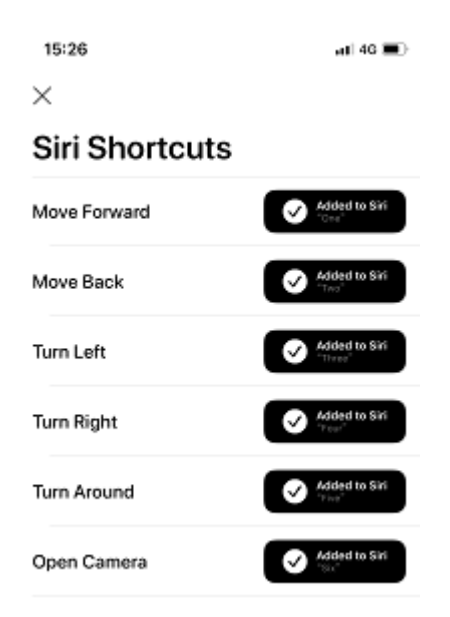

#### **Sélectionnez entre les roues Mecanum et les chenilles.**

Les utilisateurs ont la possibilité d'utiliser soit des roues Mecanum, soit

une chenille. La version avec chenille offre de meilleures performances de navigation, tandis que les roues Mecanum permettent des mouvements omni-directionnels plus ludiques. Les chenilles élèvent un peu plus le robot. Les utilisateurs qui utilisent le petit chargeur d'origine devront le placer plus haut pour la version avec chenille. La sélection peut être effectuée lors du premier lancement de l'application ou dans la section de configuration de l'application.

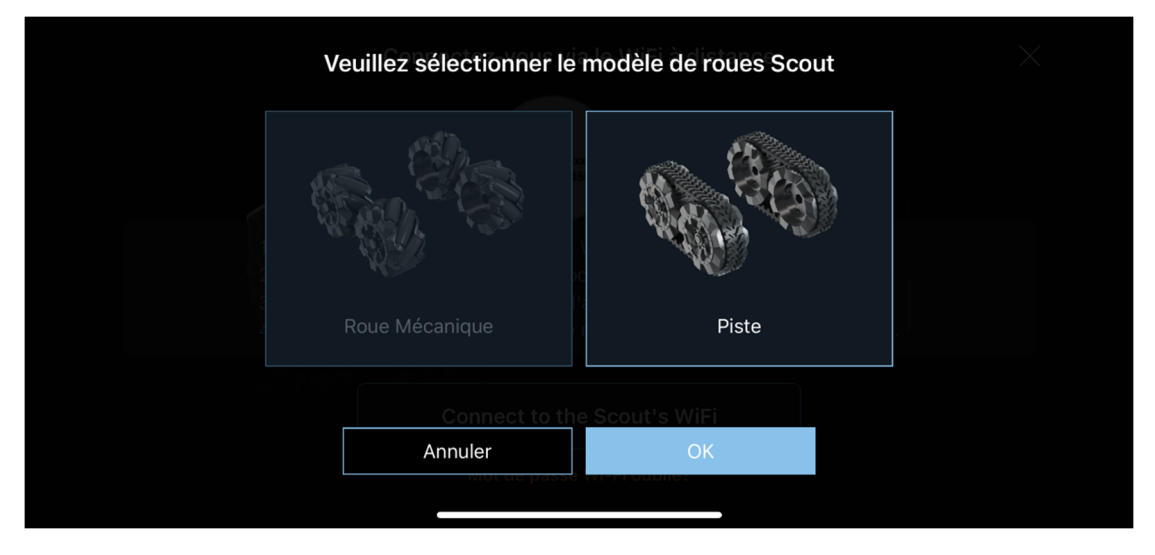

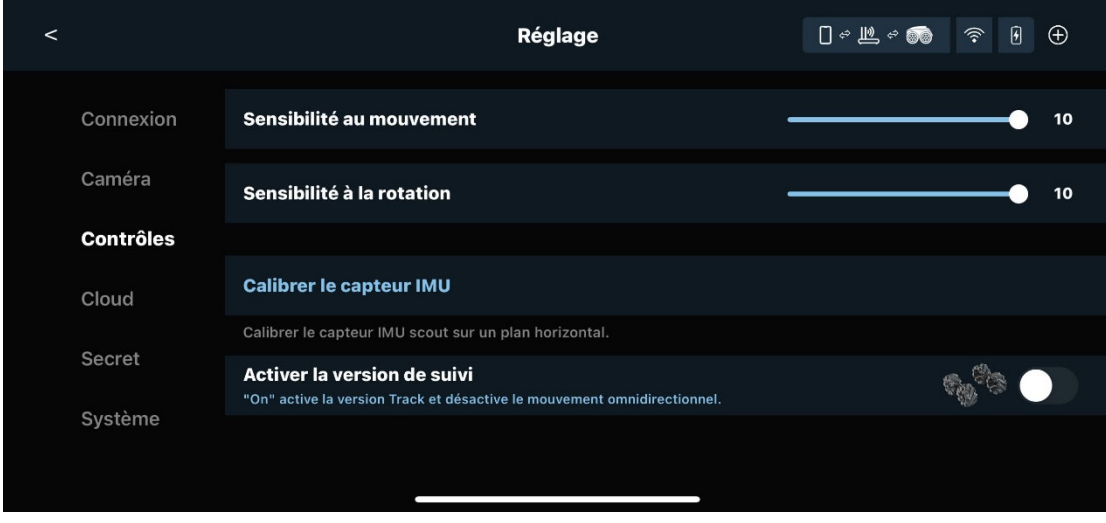

#### **BIST (Test Intégré)**

BIST est un programme de diagnostic automatisé intégré pour effectuer des tests matériels. Pour effectuer BIST, l'application doit se connecter au robot en mode Wi-Fi direct ou en mode routeur Wi-Fi. Placez le robot sur sa station de charge, démarrez le programme BIST dans la section de configuration de l'application. Le robot se

déplace et produit un son aigu. À la fin, un rapport est généré dans l'application.

## **Outils complémentaires**

Scout est également une plate-forme de développement robotique. Un port UART est disponible sur le dessus du robot. En retirant le panneau métallique, le port UART est accessible. Il est possible d'utiliser l'impression 3D pour concevoir de nouveaux outils pour Scout. De la lampe torche LED au pistolet-jouet en passant par un bras robotique, seule l'imagination est la limite. Des outils complexes peuvent nécessiter une programmation en C/C++. La couche de contrôle robotique de Scout est open source. Pour les développeurs sérieux, veuillez nous contacter à l'adresse contactus@moorebot.com pour plus d'informations.

### **Contactez-nous**

Si vous avez besoin d'aide, n'hésitez pas à contacter le support Moorebot à l'adresse customerservice@moorebot.com ou en appelant le +1 (858) 832-2587.

## **Garantie**

Pour consulter les détails de votre couverture de garantie, veuillez consulter la page www.moorebot.com/pages/warranty .

# **Élimination de l'appareil**

À la fin du cycle de vie du produit, ne jetez pas ce produit avec les déchets ménagers normaux. Apportez ce produit à un point de collecte pour le recyclage des équipements électriques et électroniques. Veuillez contacter les autorités locales si vous avez besoin de plus d'informations sur les points de collecte dans votre région.

## **Réglementation FCC et IC**

#### FCC Partie 15

REMARQUE: Cet équipement a été testé et est conforme aux limites pour un appareil numérique de Classe B, conformément à la Partie 15 des règles de la Commission fédérale des communications (FCC). Ces limites sont conçues pour fournir une protection raisonnable contre les interférences nuisibles dans une installation résidentielle. Cet équipement génère, utilise et peut émettre de l'énergie radiofréquence et, s'il n'est pas installé et utilisé conformément aux instructions, peut causer des interférences nuisibles aux communications radio. Toutefois, il n'y a aucune garantie que des interférences ne se produiront pas dans une installation particulière. Si cet équipement cause des interférences nuisibles à la réception de la radio ou de la télévision, ce qui peut être déterminé en éteignant et en allumant l'équipement, l'utilisateur est encouragé à essayer de corriger les interférences par une ou plusieurs des mesures suivantes:

Réorienter ou déplacer l'antenne réceptrice.

Augmenter la séparation entre l'équipement et le récepteur.

Brancher l'équipement sur une prise de courant d'un circuit différent de celui auquel le récepteur est connecté.

Consulter le revendeur ou un technicien expérimenté en radio/Télécommunications pour obtenir de l'aide.

Les modifications apportées à cet équipement et qui ne sont pas expressément approuvées par la partie responsable de la conformité peuvent annuler l'autorité d'utilisation de l'utilisateur pour exploiter l'équipement.

Cet appareil est conforme à la partie 15 des règles de la FCC. L'exploitation est soumise aux deux conditions suivantes : (1) cet appareil ne doit pas causer d'interférences nuisibles, et (2) cet appareil doit accepter toute interférence reçue, y compris les interférences pouvant causer un fonctionnement indésirable.

Attention: Pour maintenir la conformité avec les directives d'exposition aux radiofréquences de la FCC, placez l'unité à au moins 20 cm des personnes à proximité. Pour assurer la sécurité des utilisateurs, la FCC a établi des critères pour la quantité d'énergie de radiofréquence qui peut être absorbée en toute sécurité par un utilisateur ou un passant en fonction de l'utilisation prévue du produit. Ce produit a été testé et est conforme aux critères de la FCC.

Avertissement: Les modifications apportées à cet équipement et qui ne sont pas expressément approuvées par la partie responsable de la conformité peuvent annuler l'autorité d'utilisation de l'utilisateur pour exploiter l'équipement.

La prise électrique doit être installée à proximité de l'équipement et doit être facilement accessible.

#### Industrie Canada

Cet appareil est conforme aux normes RSS exemptées de licence d'Industrie Canada; l'exploitation est soumise aux deux conditions suivantes: (1) cet appareil ne doit pas causer d'interférences, et (2) cet appareil doit accepter toute interférence, y compris les interférences pouvant causer un fonctionnement indésirable de l'appareil.

Le terme "IC" avant le numéro de certification/enregistrement signifie seulement que les spéc

## **DISCLAIMER DE GARANTIE**

EN RAISON DE LA NATURE DU LOGICIEL EN TANT QUE LOGICIEL LIBRE, IL N'Y A AUCUNE GARANTIE POUR LE LOGICIEL, DANS LA MESURE AUTORISÉE PAR LES LOIS APPLICABLES. LE LOGICIEL EST FOURNI "TEL QUEL" SANS GARANTIE D'AUCUNE SORTE, EXPLICITE OU IMPLICITE, Y COMPRIS, MAIS SANS S'Y LIMITER, LES GARANTIES IMPLICITES DE QUALITÉ MARCHANDE ET D'ADÉQUATION À UN USAGE PARTICULIER. LE RISQUE ENTIER RELATIF À LA QUALITÉ ET AUX PERFORMANCES DU LOGICIEL EST À LA CHARGE DU LICENCIÉ. LA SOCIÉTÉ ET SES AFFILIÉS, PARTENAIRES, FOURNISSEURS ET LICENCIÉS DÉCLINENT TOUTE REPRÉSENTATION, GARANTIE ET GARANTIE CONCERNANT L'APPLICATION ET LE CONTENU ET LES SERVICES TIERS. EN OUTRE, LA SOCIÉTÉ ET SES AFFILIÉS, PARTENAIRES, FOURNISSEURS ET LICENCIÉS NE GARANTISSENT PAS QUE (I) L'APPLICATION OU LE CONTENU ET LES SERVICES TIERS RÉPONDENT À VOS EXIGENCES ; (II) L'APPLICATION OU LE CONTENU ET LES SERVICES TIERS SERONT ININTERROMPUS, EXACTS, FIABLES, OPPORTUNS, SÉCURISÉS OU EXEMPTS D'ERREURS ; (III) LA QUALITÉ DE TOUS PRODUITS, SERVICES, INFORMATIONS OU AUTRES MATÉRIAUX ACCESSIBLES OU OBTENUS PAR VOUS PAR L'INTERMÉDIAIRE DE L'APPLICATION SERA COMME REPRÉSENTÉE OU RÉPONDRA À VOS ATTENTES ; OU (IV) TOUTES LES ERREURS DANS L'APPLICATION OU LE CONTENU ET LES

SERVICES TIERS SERONT CORRIGÉES. SI LE LOGICIEL S'AVÈRE DÉFECTUEUX, LE LICENCIÉ DEVRA ASSUMER LE COÛT DE TOUT ENTRETIEN, RÉPARATION OU CORRECTION NÉCESSAIRE.

## **LIMITATION DE RESPONSABILITÉ**

DANS LA MESURE MAXIMALE PERMISE PAR LA LOI APPLICABLE, LA RESPONSABILITÉ CUMULATIVE DE PILOT LABS, ET DE SES AFFILIÉS, LICENCIÉS ET FOURNISSEURS, POUR TOUTE QUESTION RELATIVE AU PRÉSENT CONTRAT SERA LIMITÉE AU MONTANT PAYÉ PAR LE CLIENT OU L'UTILISATEUR FINAL POUR LE LOGICIEL, LE PRODUIT OU LES SERVICES, LE CAS ÉCHÉANT, AU COURS DES SIX (6) MOIS PRÉCÉDANT LA DATE À LAQUELLE LA RESPONSABILITÉ EST SURVENUE. EN AUCUN CAS, SAUF SI LA LOI APPLICABLE L'EXIGE, PILOT LABS NE SERA RESPONSABLE ENVERS LE LICENCIÉ POUR DES DOMMAGES, Y COMPRIS TOUT DOMMAGE GÉNÉRAL, SPÉCIAL, ACCESSOIRE OU INDIRECT OU DES PERTES RÉSULTANT DE L'UTILISATION OU DE L'INCAPACITÉ D'UTILISER LE LOGICIEL (Y COMPRIS MAIS SANS S'Y LIMITER, LA PERTE DE DONNÉES OU L'INEXACTITUDE DES DONNÉES OU DES PERTES SUBIES PAR LE LICENCIÉ OU DES TIERS OU UNE DÉFAILLANCE DU LOGICIEL À FONCTIONNER AVEC UN AUTRE LOGICIEL), MÊME SI LE TITULAIRE OU L'AUTRE PARTIE A ÉTÉ INFORMÉ DE LA POSSIBILITÉ DE TELS DOMMAGES.

# **Spécifications techniques**

#### **Communications**

Wi-Fi double bande 2,4G/5G 802.11 a/b/g/n Bluetooth 4.2 (désactivé par défaut)

Alimentation électrique USB 5V, >2A

#### **Batterie**

Type de batterie: Batterie Li-ion rechargeable 18650 Capacité de la batterie: 2000mAh (autonomie attendue > 2 heures, sans vision nocturne)

#### **Caméra**

Capteur: CMOS 2 mégapixels (1080P) Angle: Grand angle de 120 degrés Vision nocturne: Infrarouge IR (coupe mécanique IR)

#### **Audio**

1 haut-parleur de 1W 1 microphone

#### **CPU**

Processeur ARM A7 quadruple cœur @1,2 GHz 512 Mo LPDDR III Stockage eMMC de 4 Go

#### **OS**

Linux + ROS

#### **Moteurs et roues**

4 moteurs CC à haute vitesse 4 roues Mecanum novatrices

#### **Capteurs**

IMU 6DoF Capteur de lumière ToF (temps de vol)

#### **Étanche**

Non étanche

**Vitesse maximale**   $\sim$  2 km/h ou  $\sim$  1,2 miles/h

**Température de fonctionnement**  0°C à 40°C

# **Annexe I API Scratch personnalisée pour Scout.**

#### **1. système**

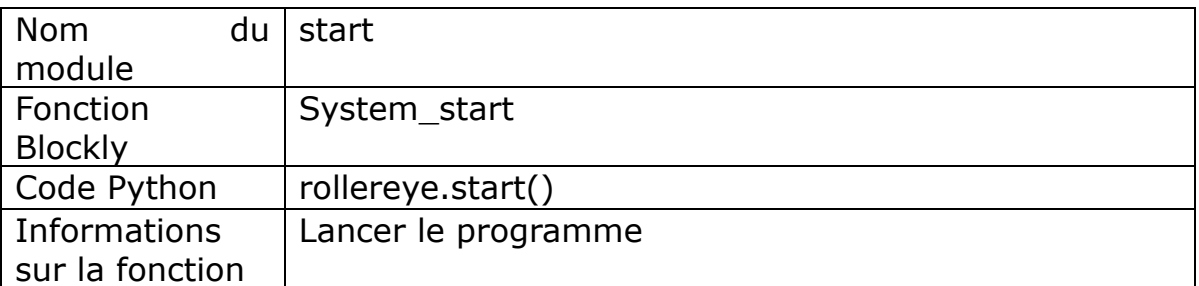

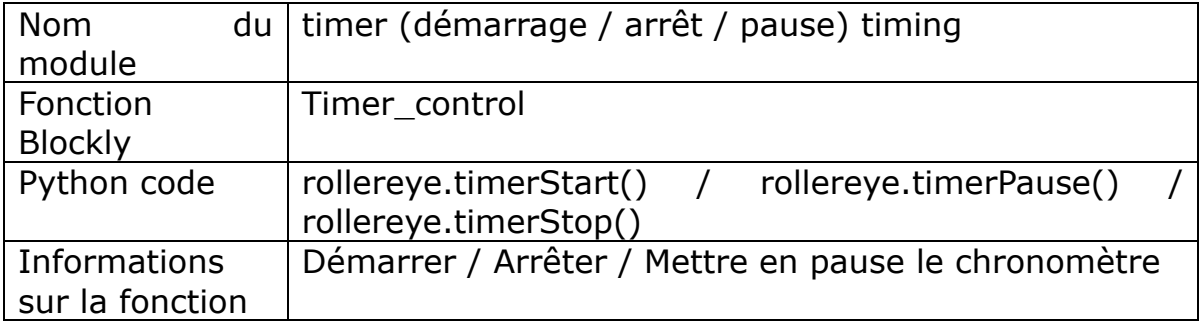

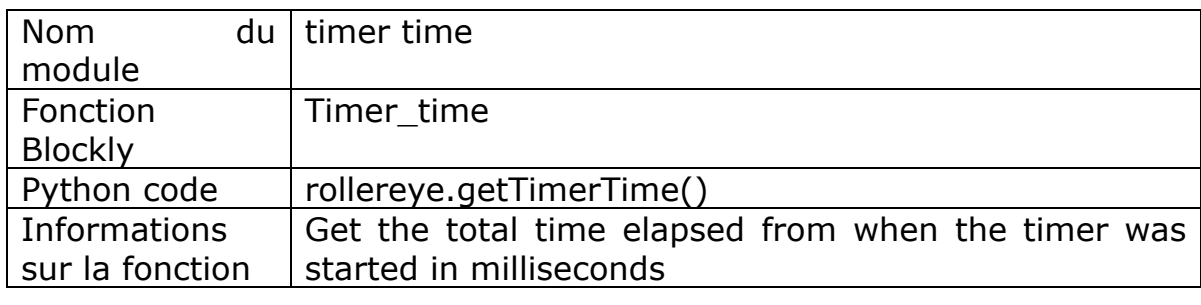

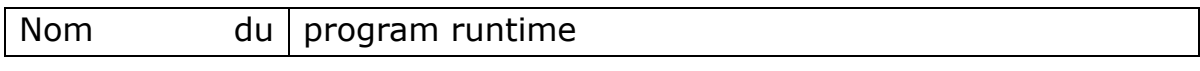

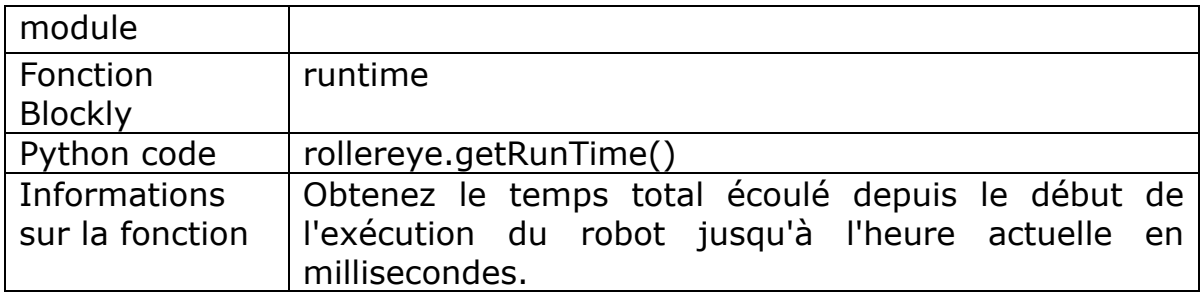

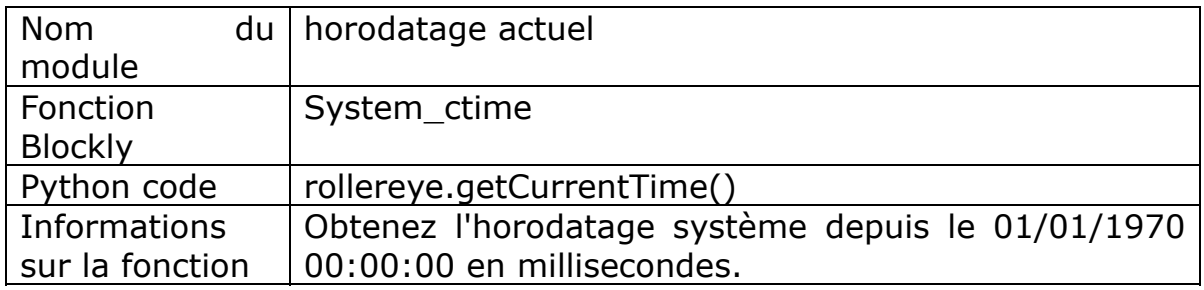

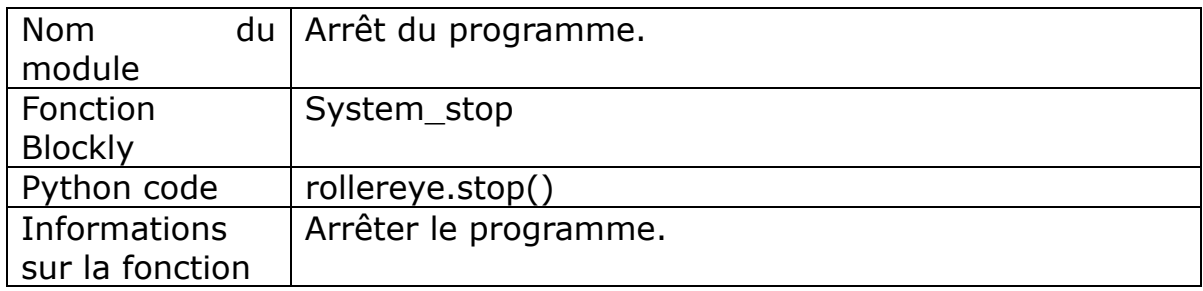

#### **2. La média.**

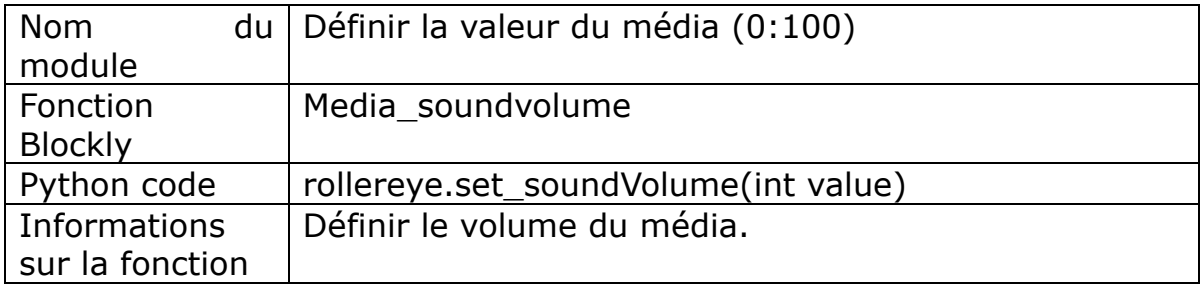

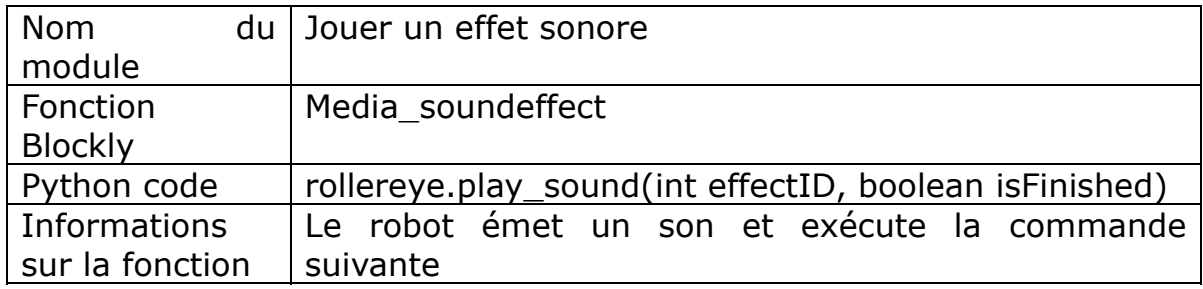

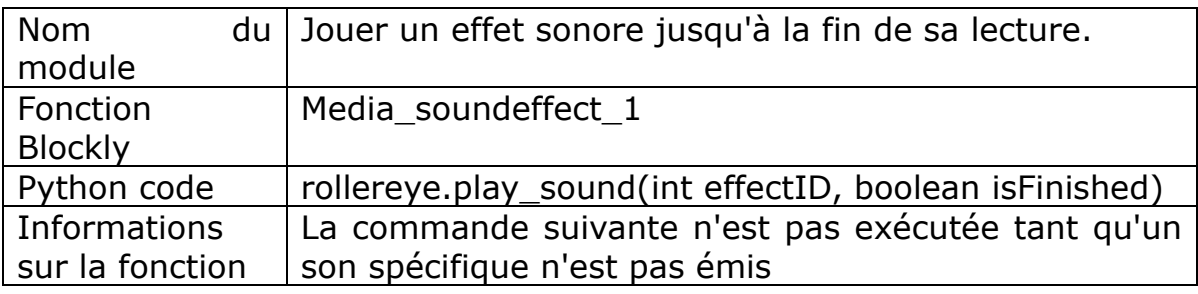

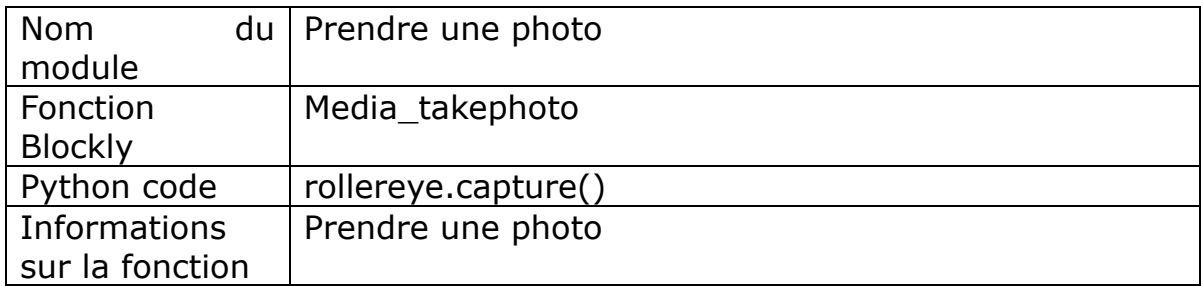

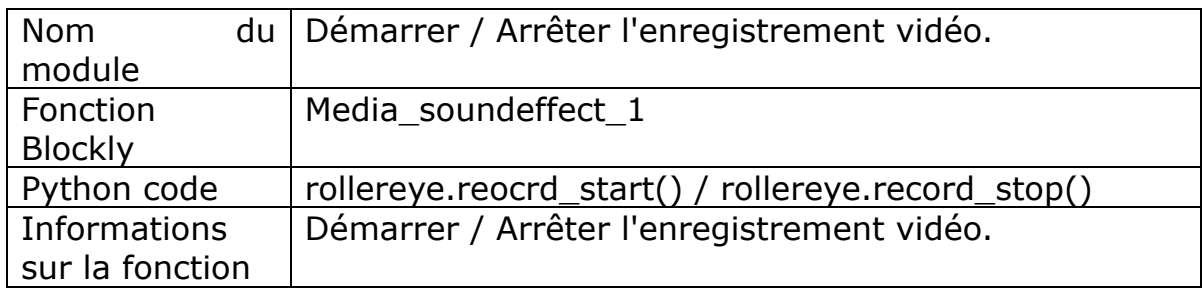

### **3. Contrôle de mouvement**

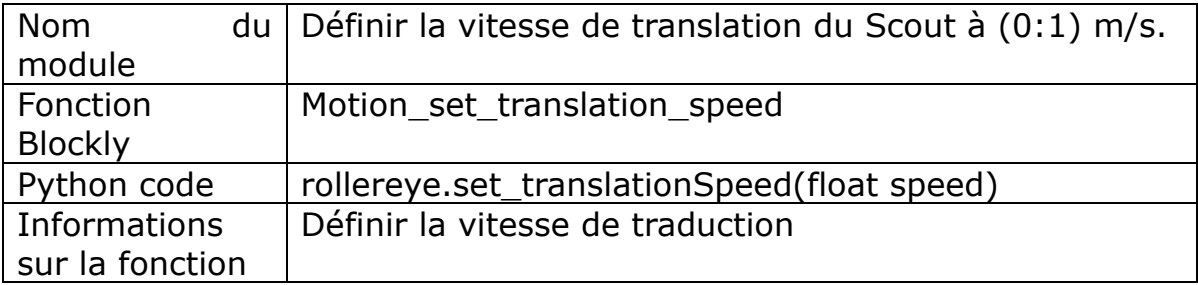

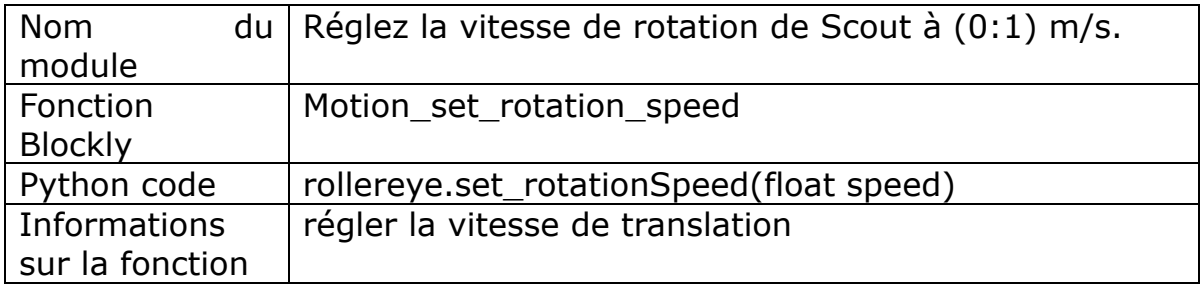

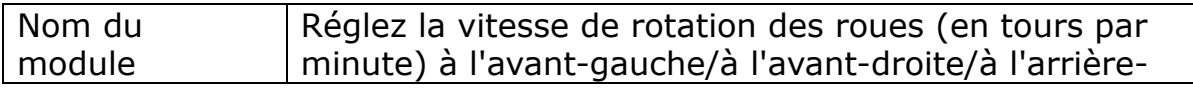

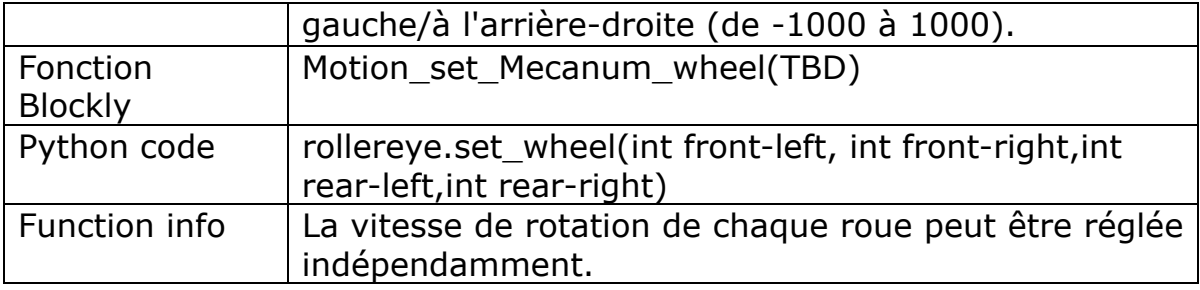

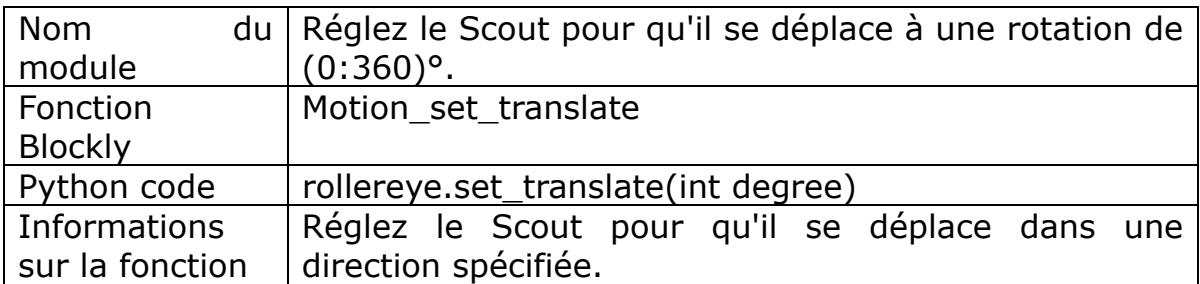

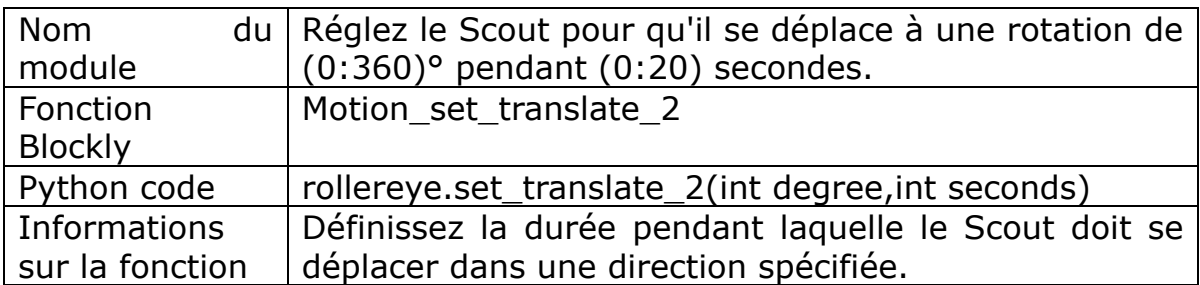

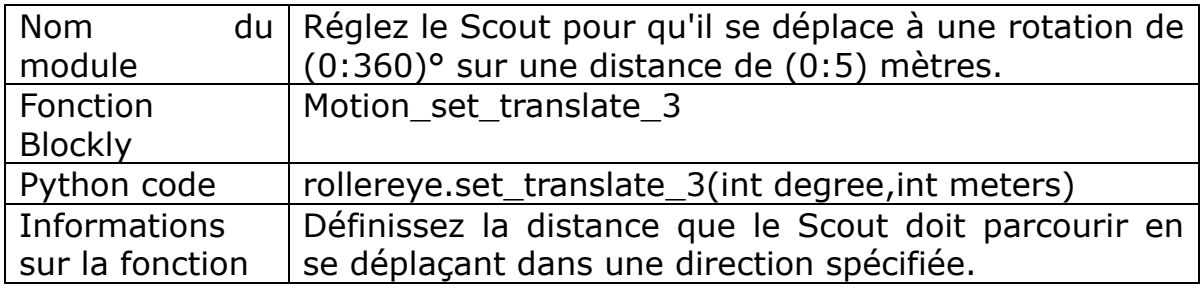

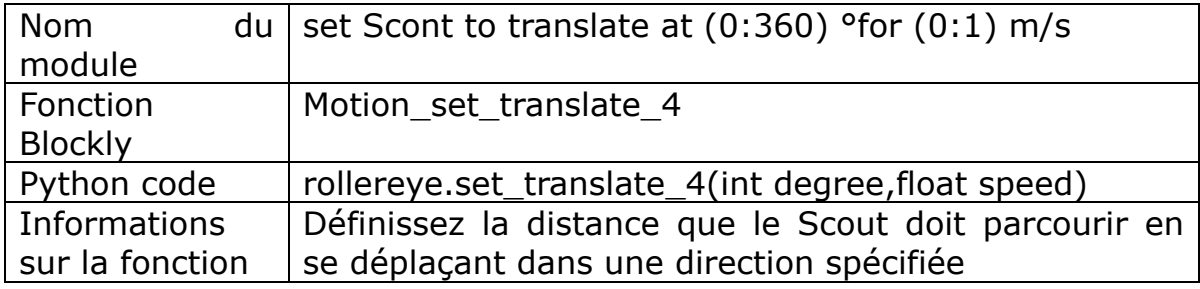

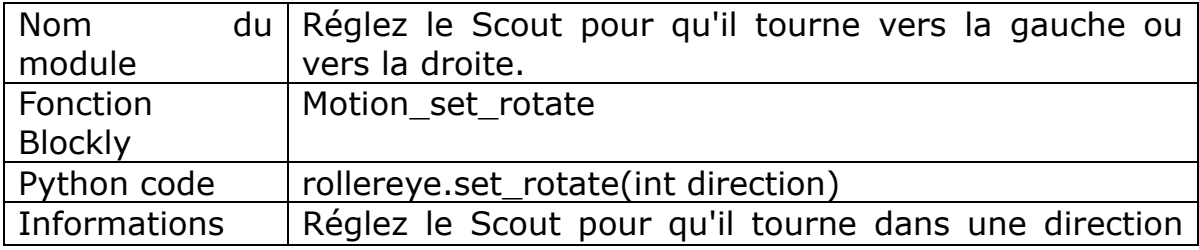

sur la fonction spécifiée

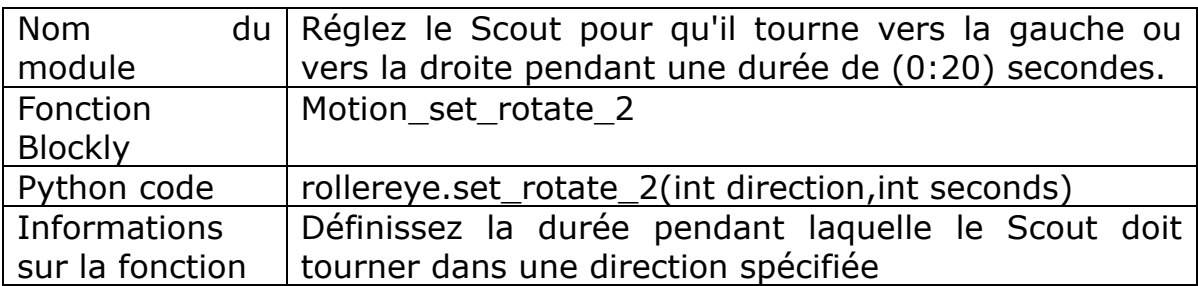

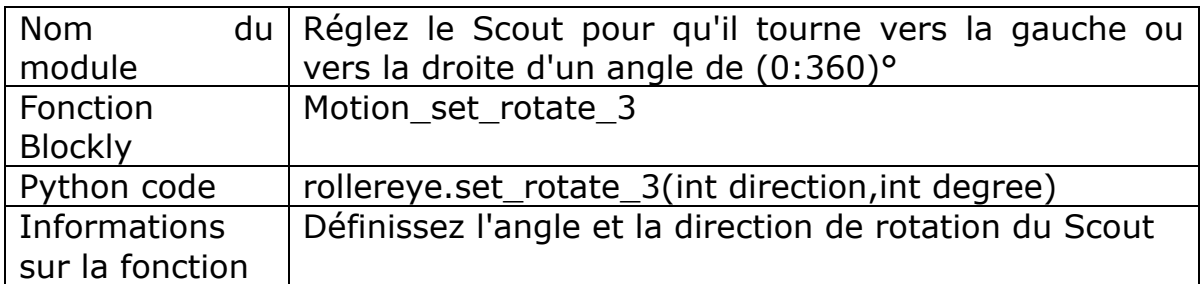

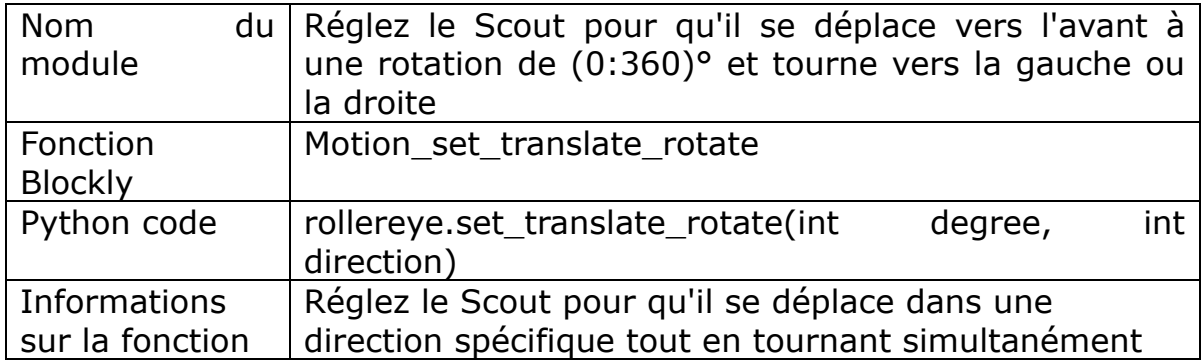

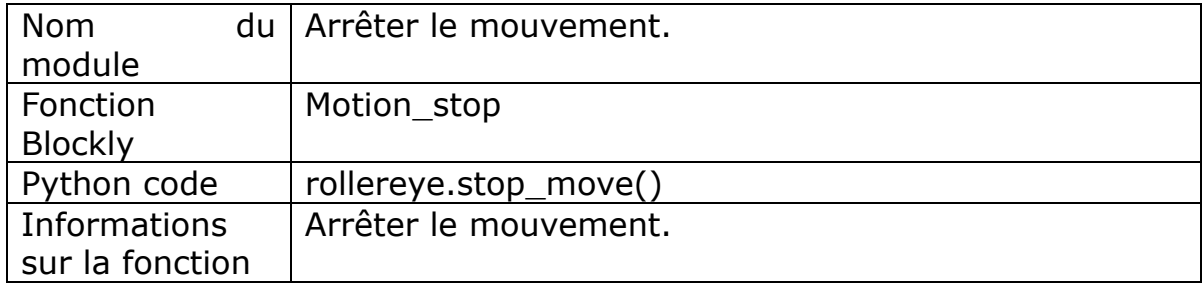

#### **4. Fonctions d'IA**

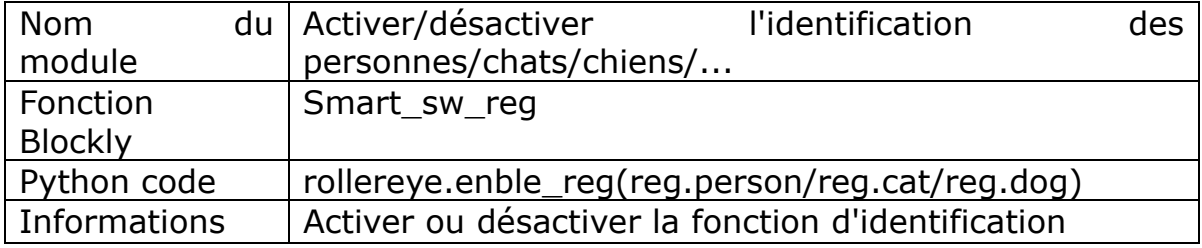

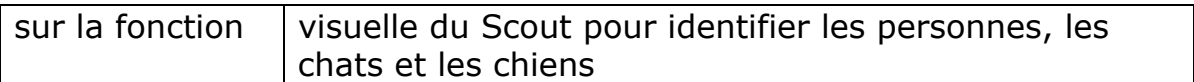

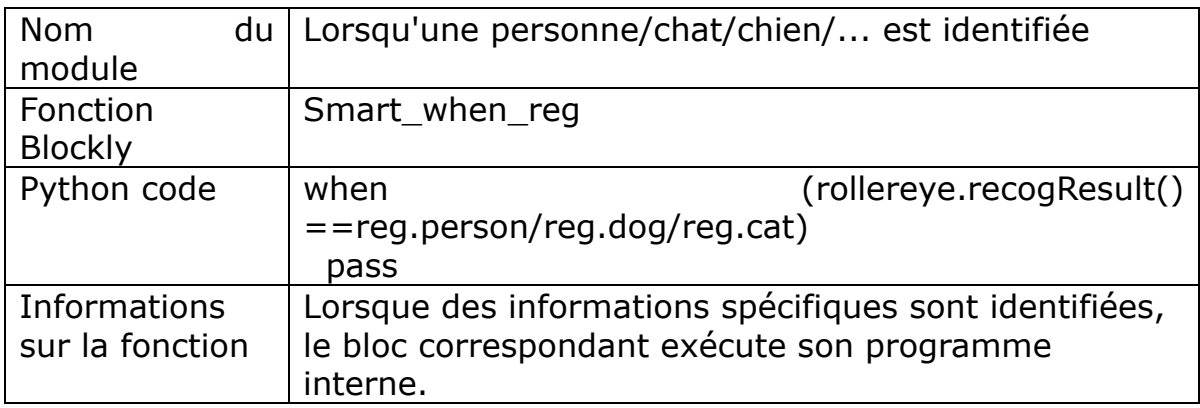

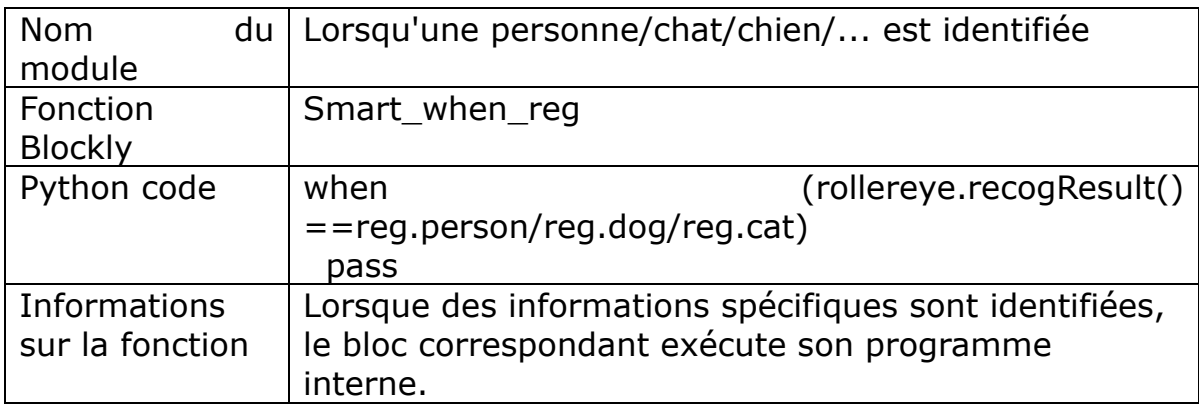

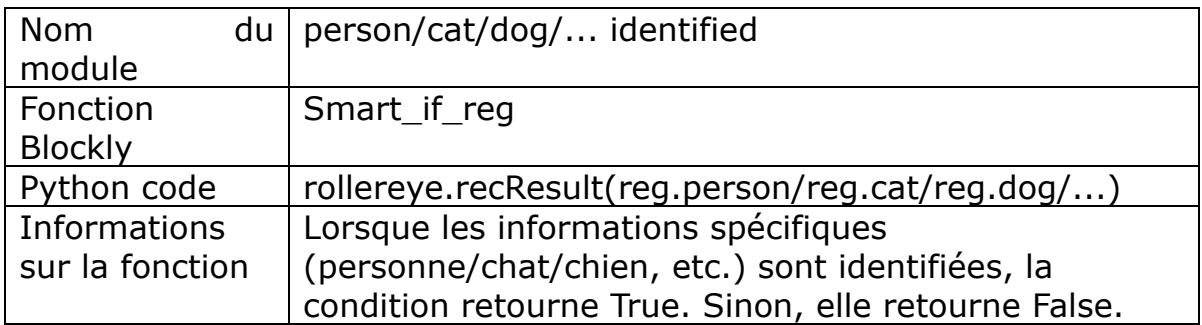

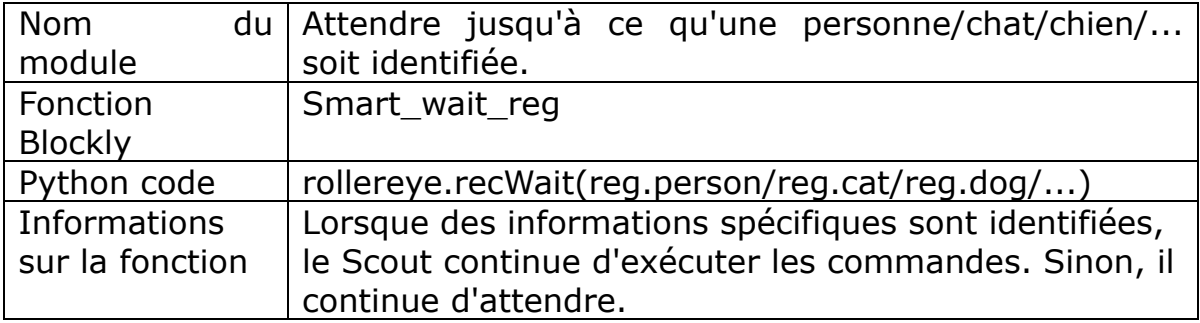

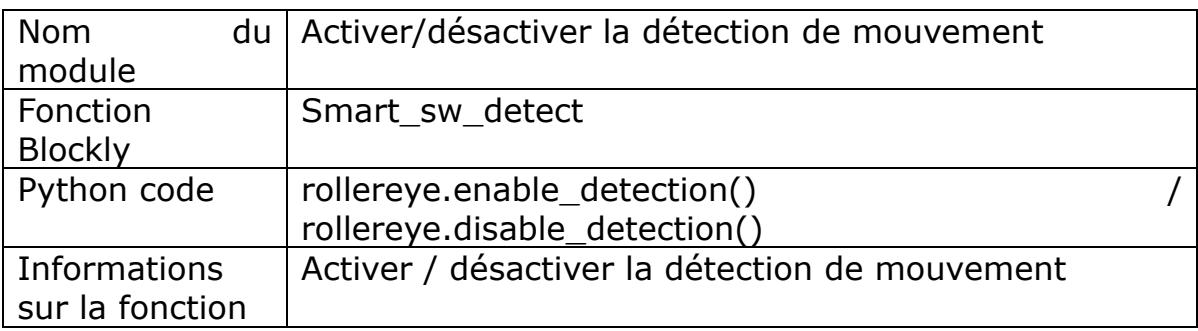

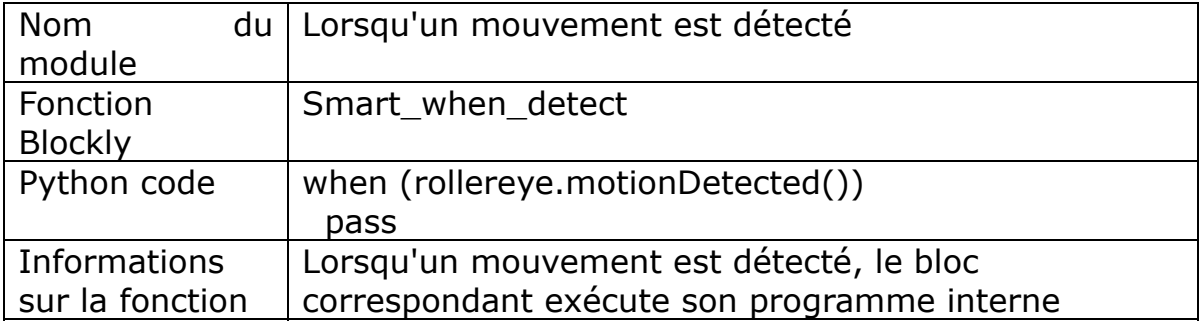

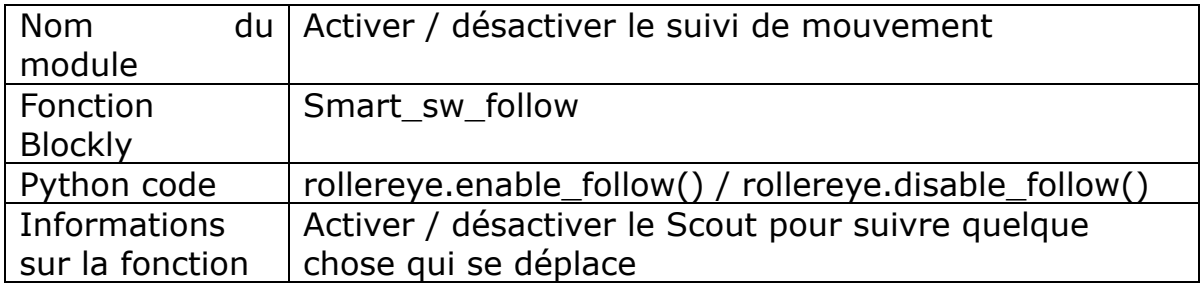